# 1. DIM: DISPENSAÇÃO INDIVIDUALIZADA DE MEDICAMENTOS.

O software DIM nasceu da necessidade de uma ferramenta capaz de gerenciar a dispensação de medicamentos para municípios com mais de 1.000.000 de habitantes e uma média de mais de 20.000 dispensações por dia. Controlando em cada operação o lote e a validade dos medicamentos disponibilizados aos pacientes e identificando univocamente cada paciente, garantindo desta maneira a rastreabilidade

A arquitetura WEB do sistema permite que ele ofereça funcionalidades de controle descentralizado de dispensações, troca de medicamentos entre unidades e gerenciamento estratégico em qualquer ponto do município. É possível, por exemplo, iniciar o atendimento a um cidadão em um centro de saúde, oferecendo ao paciente, parte das medicações necessárias que estiverem disponíveis nesta unidade e completar o atendimento do restante da receita médica em outra unidade que possua os demais itens solicitados.

Como ferramenta operacional dispõe de facilidades na atualização do estoque da farmácia possuindo integração com software de gerenciamento de almoxarifado central, possui também funcionalidade de dispensação otimizada que concentram em uma só tela todas as informações de paciente, prescritor, medicamentos, lotes e dados necessários para a geração de livros de medicamentos sobre controle especial. Uma facilidade importante é a geração automática do livro de medicamentos controlados a partir das movimentações de materiais realizadas durante a operacionalização do software.

Como ferramenta estratégico-gerencial o DIM oferece relatórios e consultas que permitem, por exemplo:

- A identificação de todos os pacientes que consumiram um determinado lote de medicamento,
- O apontamento do consumo de itens dispensados para pacientes oriundos de municípios vizinhos,
- A identificação prévia de vencimento de medicamentos.
- A necessidade de aquisição de itens a partir da informação do saldo disponível no estoque de unidades, distritos e município.

Além de oferecer uma base de dados para consulta que possui informações relacionadas, prontas para extração de qualquer visão que envolva e cruze dados de materiais, profissionais, medicamentos e pacientes.

### 2. Realizando o Acesso ao SISTEMA.

Para iniciar o SISTEMA como usuário, utilize o endereço:

www.vozdigital.com.br/DIMSIGA. Este endereço pode ser salvo nos "favoritos" do seu navegador para facilitar acessos posteriores.

Ao realizar o acesso no endereço URL, você terá uma tela como a apresentada na figura abaixo:

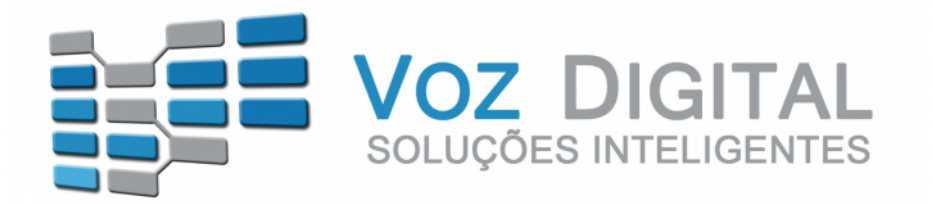

#### Dispensação Individualizada de Medicamentos

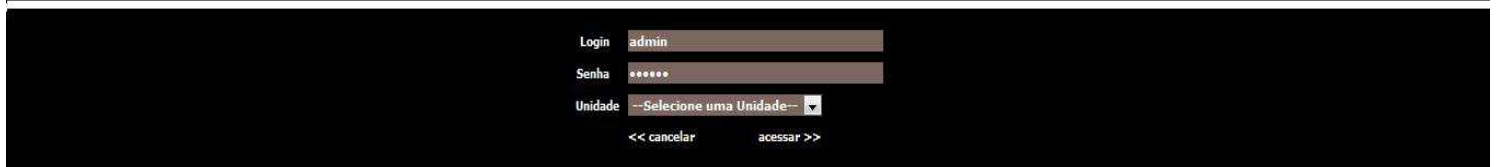

**Login:** Identificação do usuário conforme definido no sistema. Um usuário está relacionado a um determinado perfil que permite o acesso a determinados menus do sistema.

**Senha:** Senha secreta e intransferível associada ao login. Identifica unicamente o usuário do sistema.

**Unidade:** Um usuário pode ter acesso a várias unidades, mas deve logar-se a uma unidade por vez, por esta razão deve selecionar a unidade que deseja utilizar naquele momento.

3. Funcionalidades do sistema.

# Menu: Cadastro.

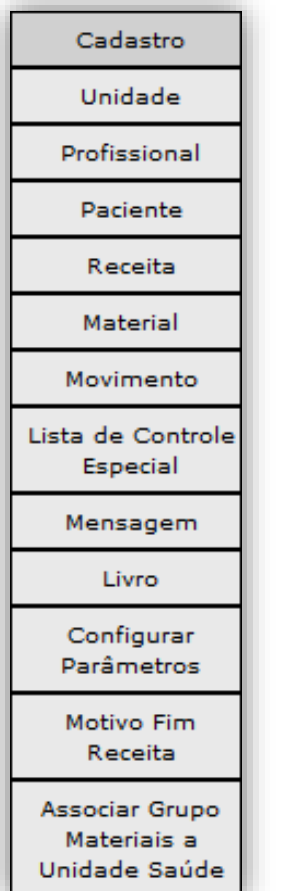

Unidade: Através desta funcionalidade é possível cadastrar novas Unidades no sistema.

Profissional: Através desta funcionalidade é possível realizar o cadastro de profissionais no sistema e realizar consultas de medicamentos que uma classe profissional pode prescrever para os pacientes.

Paciente: Esta funcionalidade traz a função de cadastrar novos pacientes e realizar consultas sobre a Situação do Paciente e Grupo de Atenção Contínua.

Material: Permite cadastrar materiais e suas características e também realizar consultas

Movimento: Permite cadastrar o Tipo de Movimento.

Lista de Controle Especial: Permite criar uma lista de controle especial de medicamento.

Mensagem: Permite inserir uma mensagem com disponibilidade para anexo de imagem.

Configurar Parâmetros: Configurações básicas do sistema.

Motivo Fim Receita: Permite informar um motivo para o fim de uma determinada receita

Associar Grupo Materiais a Unidade Saúde: Definir um determinado grupo de materiais a uma unidade específica.

# Menu: Mandado Judicial.

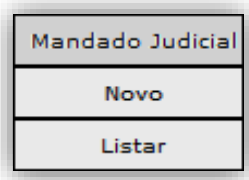

Novo: Insere novo Mandado Judicial

Listar: Lista os Mandados existentes e permite realizar pesquisas.

### Menu: Receita.

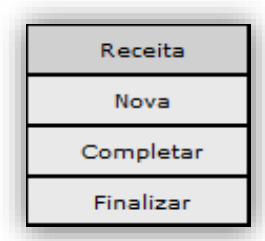

É possível realizar o cadastramento de novas receitas, completar a dispensação de receitas já cadastras no sistema e finalizar itens de uma receita, assim como a finalização de toda a receita.

### Menu: Movimentação.

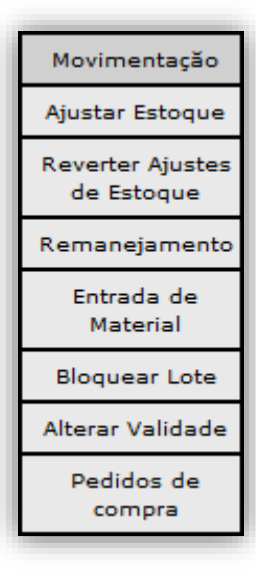

Realizar de entrada de materiais e medicamentos que sejam entregues / adquiridos diretamente pelas Unidades Básicas de Saúde.

Realizar movimentações de estoque que permitam a entrada, o ajuste e correções de saldos e lotes de materiais.

Realizar solicitações e fornecimentos de itens através do remanejamento de materiais e medicamentos entre unidades básicas de saúde.

# Menu: Consulta / Relatório.

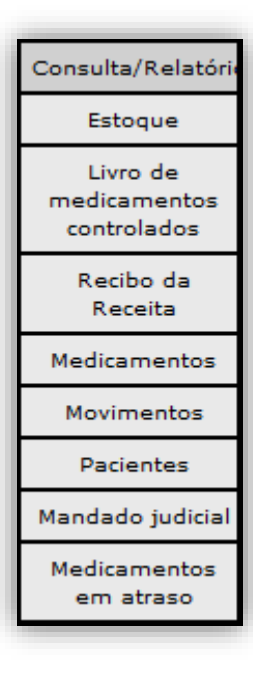

Neste menu, podemos realizar diversas consultas sobre medicamentos, pacientes, recibos e movimentos.

Também é possível gerar os relatórios em PDF para impressão ou em Excel para edição.

### 3.1. CADASTRO → UNIDADE.

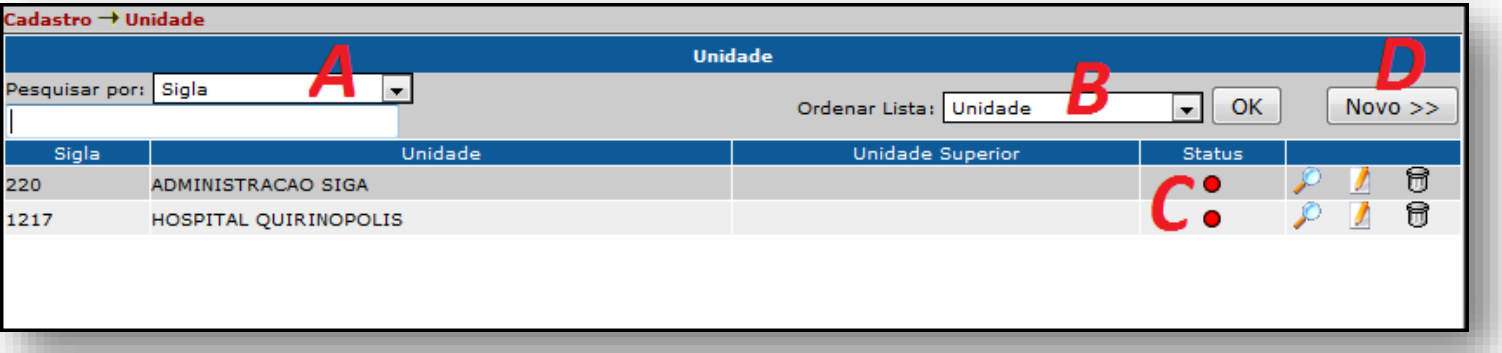

- A) Pesquisar por: Permite realizar pesquisas por Sigla, Unidade ou Unidade Superior.
- B) Ordenar Lista: Também é possível ordenar a lista para refinar resultados.
- C) Status: Mostra a situação atual da Unidade.

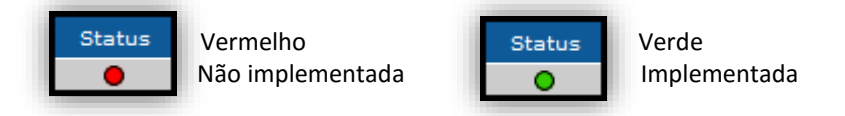

D) Novo: Cadastrar uma nova Unidade.

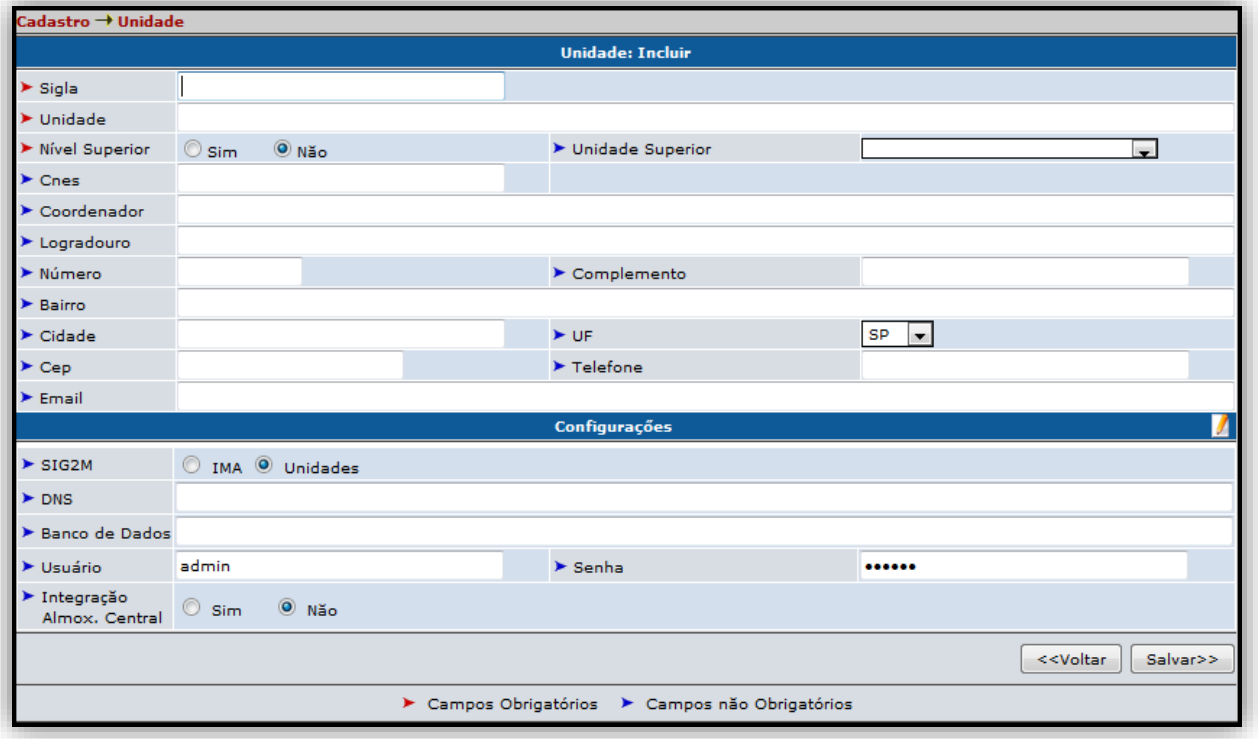

• Os campos Sigla, Unidade e Nível Superior devem ser preenchidos obrigatoriamente.

• Após preencher os dados necessários, clicamos no botão Salvar no canto inferior direito da tela para finalizar e incluir a nova Unidade.

### 3.2.1. CADASTRO → PROFISSIONAL → CADASTRO DE PROFISSIONAL.

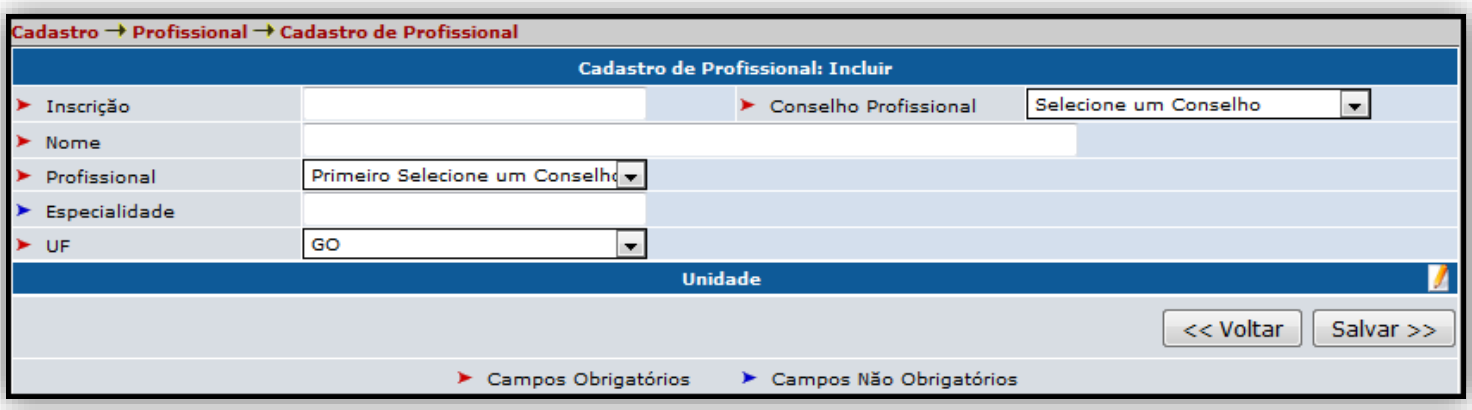

• Nesta tela de Cadastro de Profissional, apenas o campo Especialidade não é obrigatório.

• Após preencher os dados necessários, clicamos no botão Salvar no canto inferior direito da tela para finalizar e incluir o novo Profissional.

#### 3.2.2. CADASTRO  $\rightarrow$  PROFISSIONAL  $\rightarrow$  MATERIAL AUTORIZADO **PARA PROFISSIONAL.**

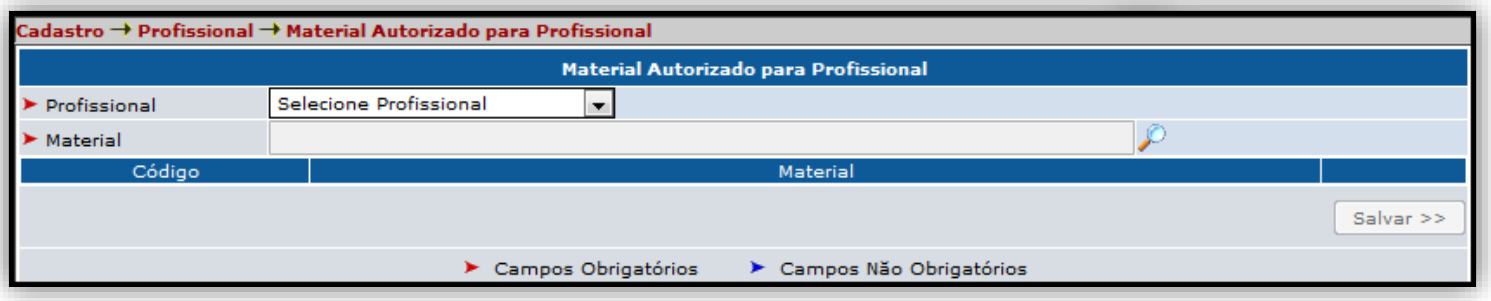

· Nesta tela, todos os campos são obrigatórios.

· Utilizamos esta funcionalidade para cadastrar um material especifico a um profissional especifico.

• Selecione o Profissional e em seguida clique no Ícone da Lupa

no campo Material.

• Um pop-up Irá aparecer na tela para que a pesquisa de Material seja feita.

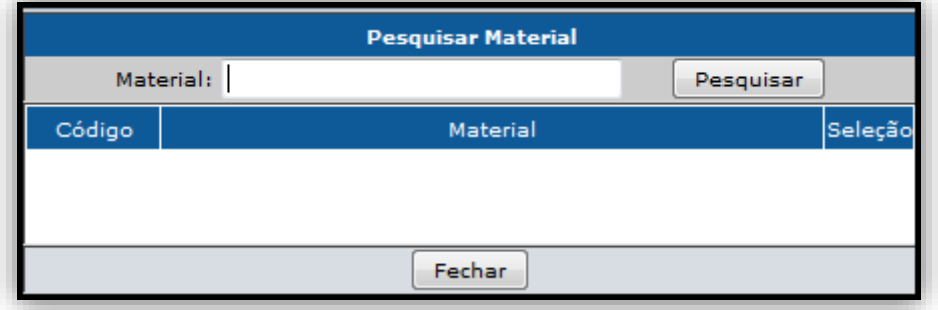

• Deve-se preencher o material desejado no campo indicado e em seguida clicar no botão Pesquisar.

• Após adicionar os materiais desejados, clique em salvar.

### 3.2.3. CADASTRO  $\rightarrow$  PROFISSIONAL  $\rightarrow$  TIPO DE PROFISSIONAL.

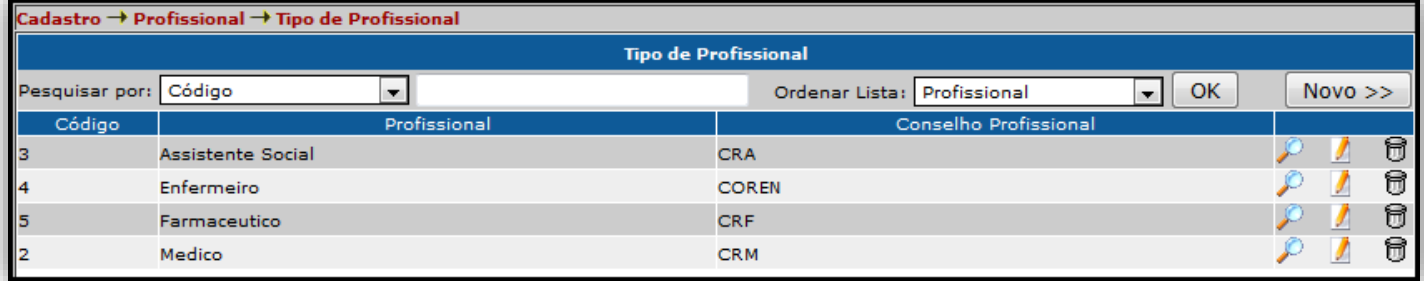

· Nesta tela podemos realizar pesquisas por Código, Profissional ou Conselho Profissional.

· Utilizamos esta funcionalidade para cadastrar um novo tipo de Profissional, que será vinculado ao cadastro de um Profissional.

· Para cadastrar um novo Tipo de Profissional, clicamos no botão

 $Novo$   $>$ 

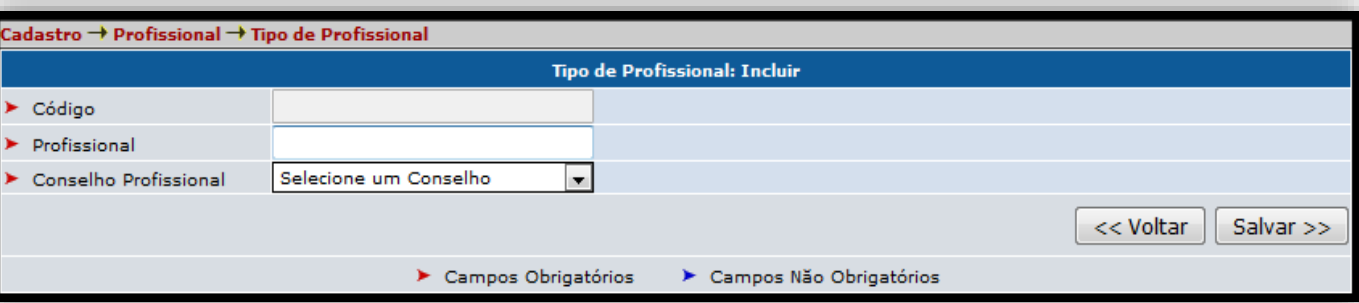

· Preencha todos os campos e em seguida clique em Salvar para incluir um novo Tipo de Profissional.

Na parte superior à direita na tela.

#### 3.2.4. CADASTRO → PROFISSIONAL → TIPO DE CONSELHO DE PROFISSIONAL.

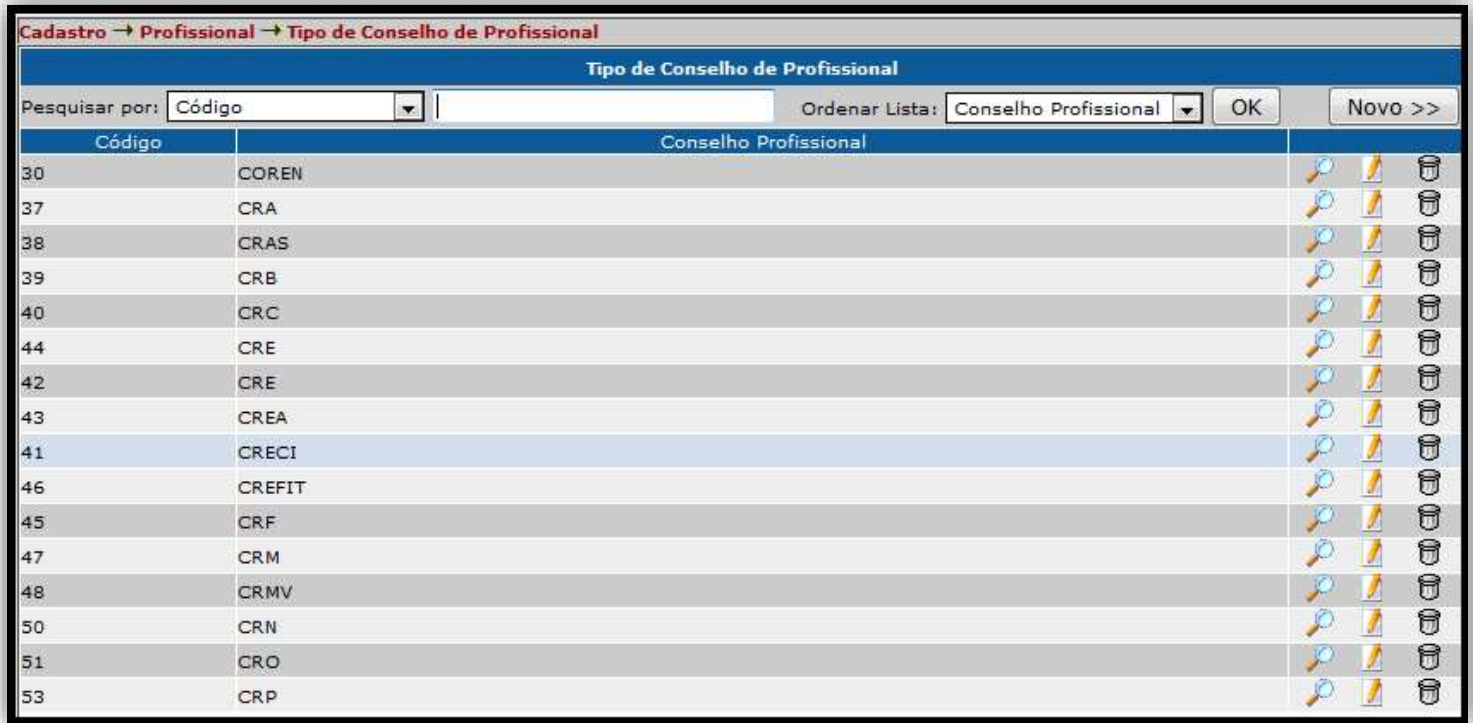

• Podemos realizar pesquisas por Código ou Conselho Profissional.

· Esta funcionalidade serve para cadastrarmos um novo tipo de Conselho que será vinculado a um Profissional.

• Clique no botão Novo para incluir um novo Tipo de Conselho de Profissional

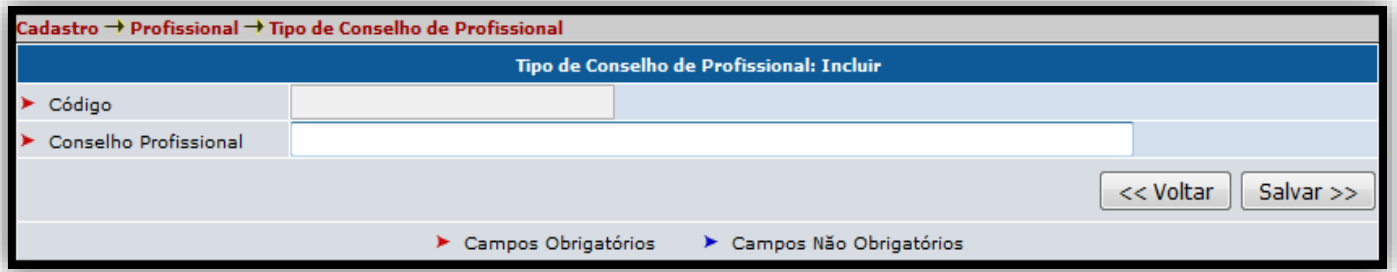

· Preencha todos os campos e clique no botão Salvar para inserir um novo tipo de Conselho de Profissional.

### 3.3.1. CADASTRO  $\rightarrow$  PACIENTE  $\rightarrow$  CADASTRO DE PACIENTE.

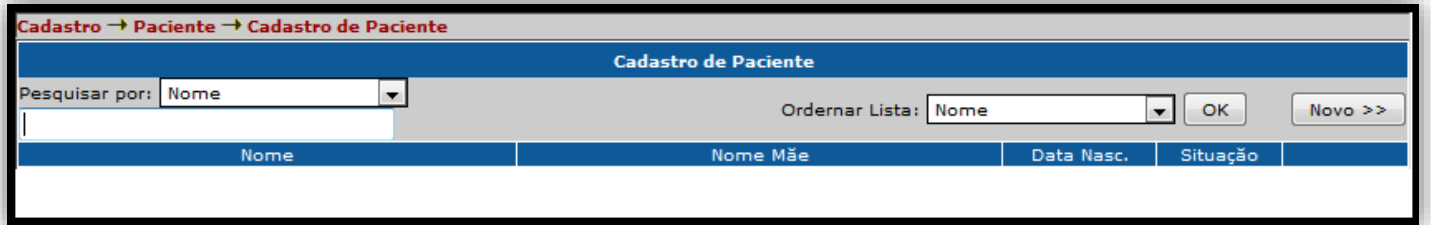

• Pesquisas podem ser feitas por Nome, Nome da mãe, Data de Nascimento ou Situação.

· Caso não consiga localizar o paciente, deve ser feito o cadastro manualmente.

· Clicamos no botão Novo para realizar o cadastro de um novo Paciente.

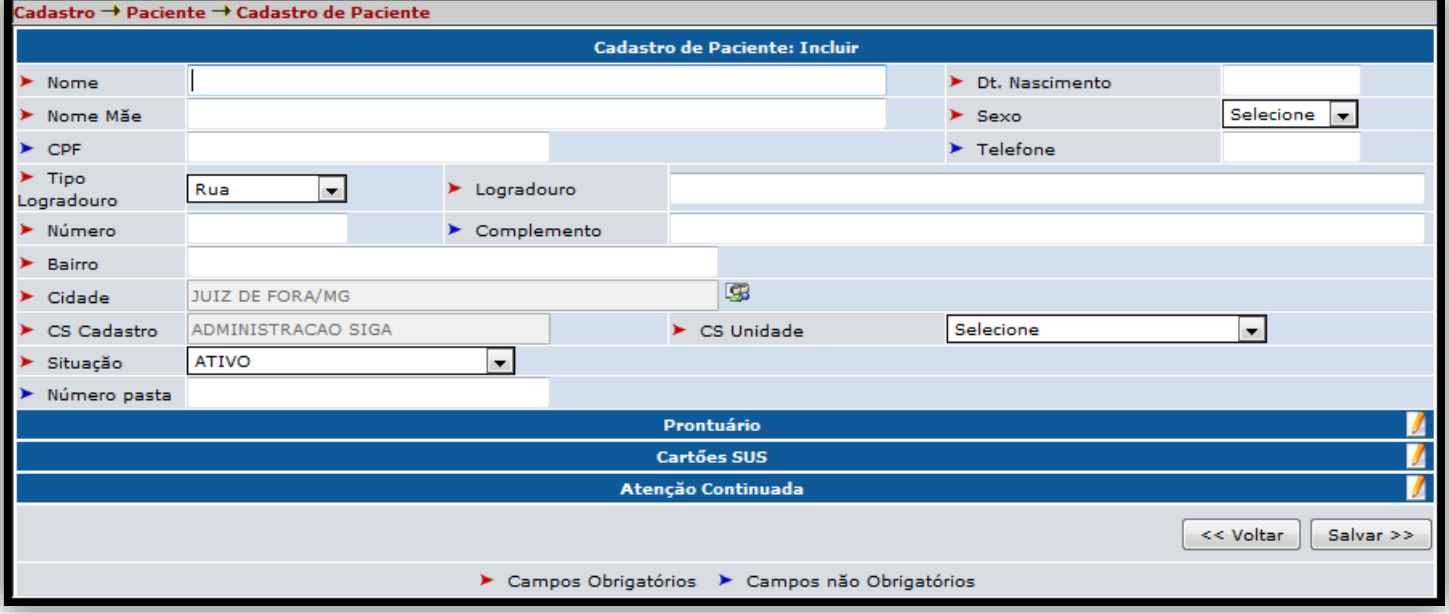

• Preencha todos os campos corretamente.

· Para editar/alterar as abas de Prontuário, Cartões SUS ou Atenção Continuada, clique no botão **7** respectivo de cada aba.

Assim ela irá se expandir permitindo ações.

### 3.3.2. CADASTRO → PACIENTE → GRUPO DE ATENÇÃO CONTINUADA.

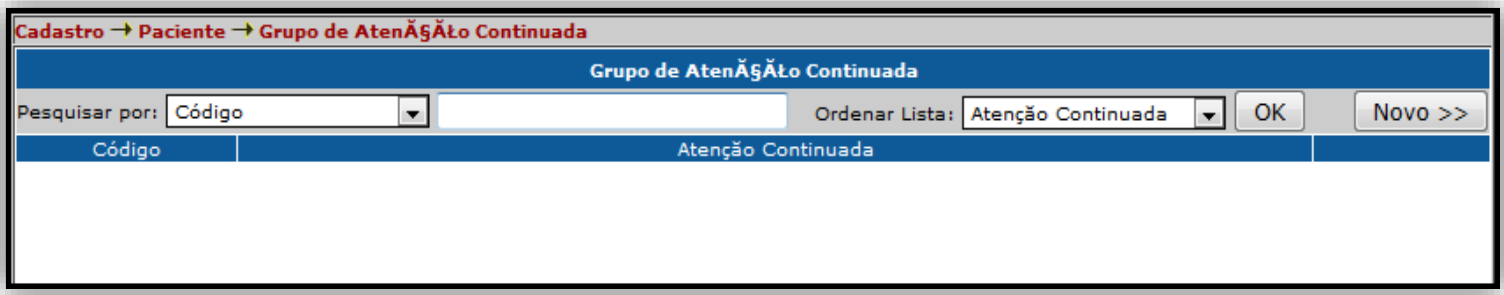

- · Podemos pesquisar pelo Código ou Atenção Continuada.
- · Grupos de atenção continuada são grupos especiais de pacientes como Diabéticos, Hipertensos, Gestantes etc.
- Clicamos em Novo para inserir um novo Grupo de Atenção Continuada.

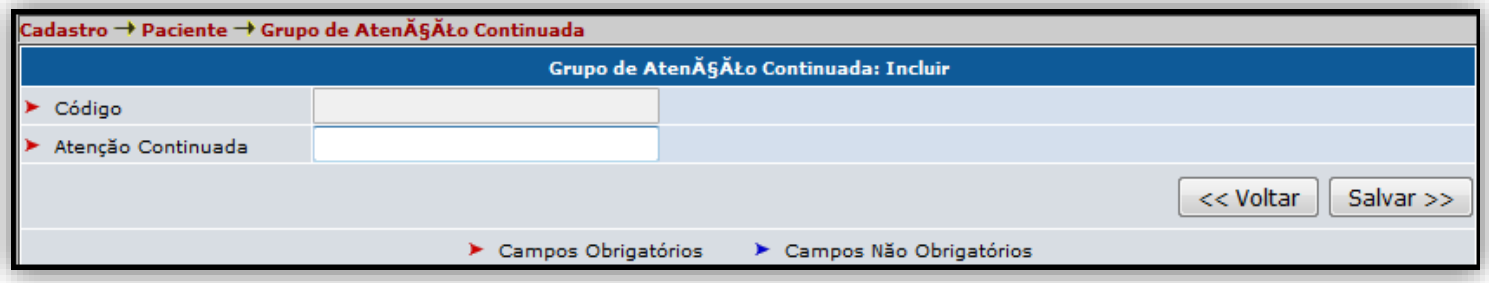

• Preencha todos os campos e clique em Salvar para inserir um novo Grupo de Atenção Continuada que poderá ser vinculada a um paciente.

### 3.3.3. CADASTRO → PACIENTE → SITUAÇÃO DO PACIENTE.

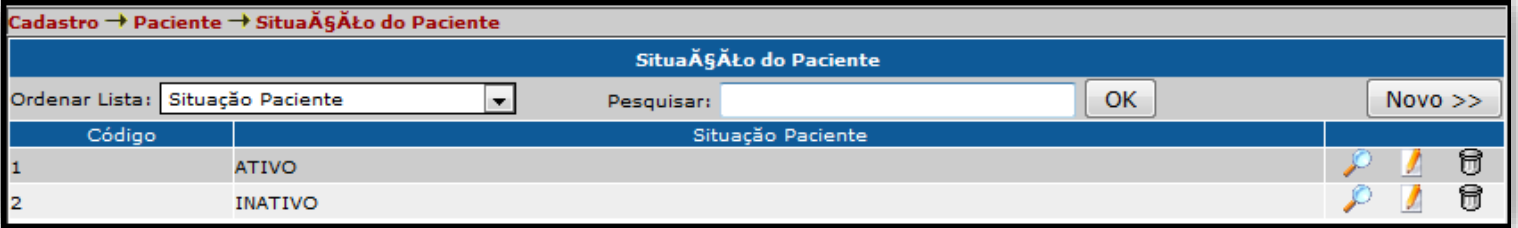

- · Pode-se pesquisar por Código ou pela Situação do Paciente.
- Clique em Novo para inserir uma Nova Situação do Paciente.
- · Esta funcionalidade serve para cadastrarmos um tipo de situação, como Ativo, Inativo, Óbito etc.

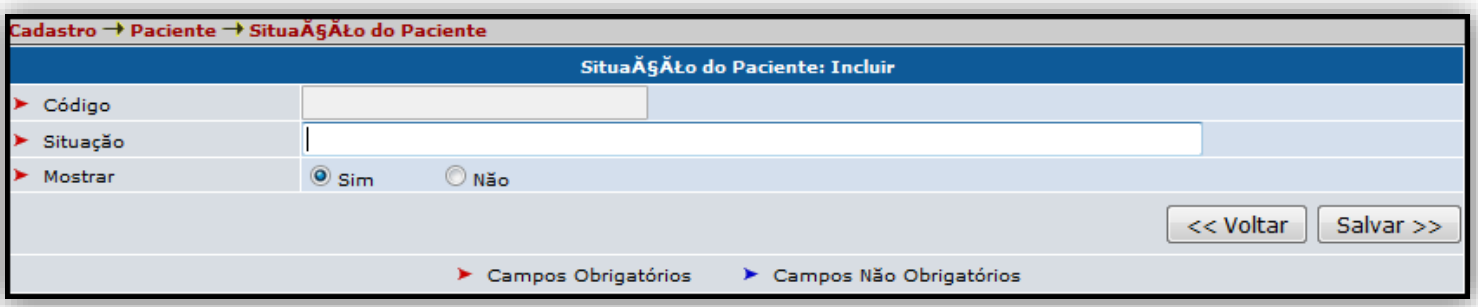

· Insira todos os dados corretamente e clique em Salvar para inserir uma nova Situação do Paciente.

### 3.4.1. CADASTRO → RECEITA → GRUPO ORIGEM DE RECEITA.

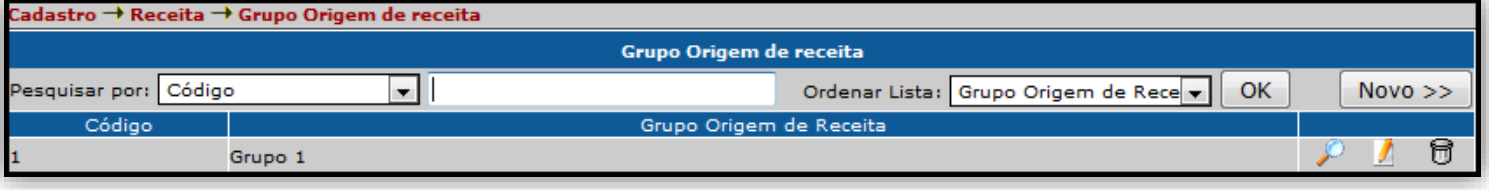

• Podemos pesquisar por Código ou pelo Grupo Origem de Receita.

• Clicamos em Novo para inserir um novo Grupo Origem de Receita.

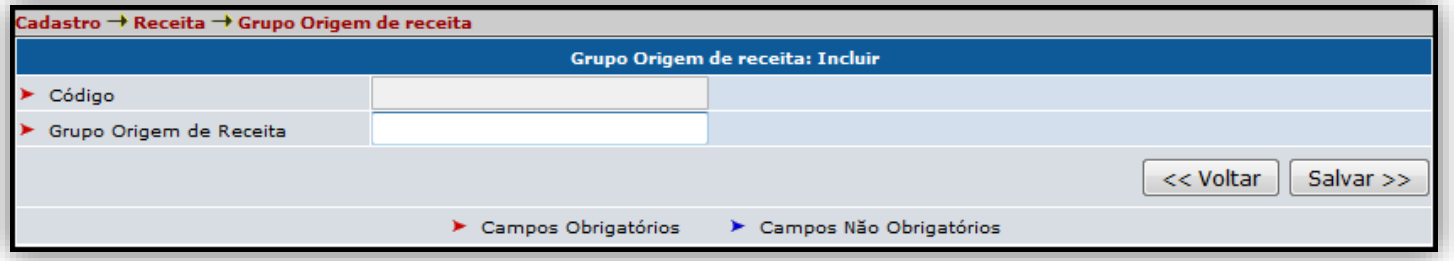

· Insira os dados corretamente nos campos e clique em Salvar para inserir o novo Grupo de Origem de Receita.

### 3.4.2. CADASTRO → RECEITA → SUB-GRUPO DE ORIGEM DE RECEITA.

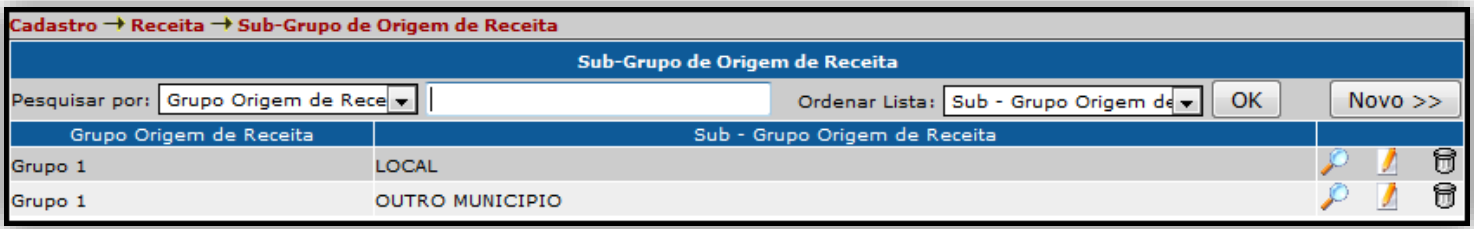

• Podemos pesquisar por Grupo Origem de Receita ou Sub-Grupo Origem de Receita.

• Clique em Novo para inserir um novo Cadastro de Sub-Grupo de Origem de Receita.

· Utilizamos esta funcionalidade para cadastrar uma origem para determinada receita, como: Local, Outro município etc.

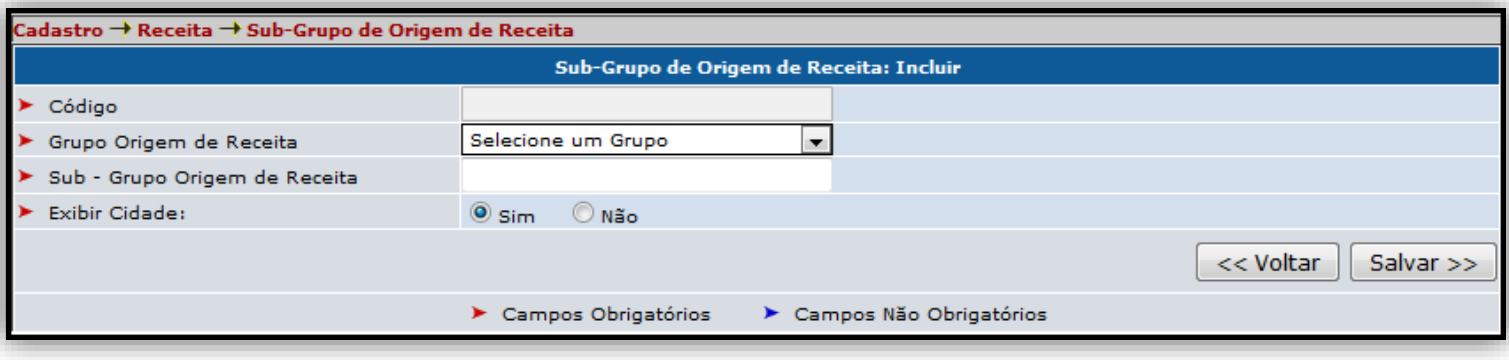

• Preencha todos os campos corretamente e clique em Salvar para inserir o novo Sub-Grupo.

### 3.5.1. CADASTRO  $\rightarrow$  MATERIAL  $\rightarrow$  CADASTRO DE MATERIAL.

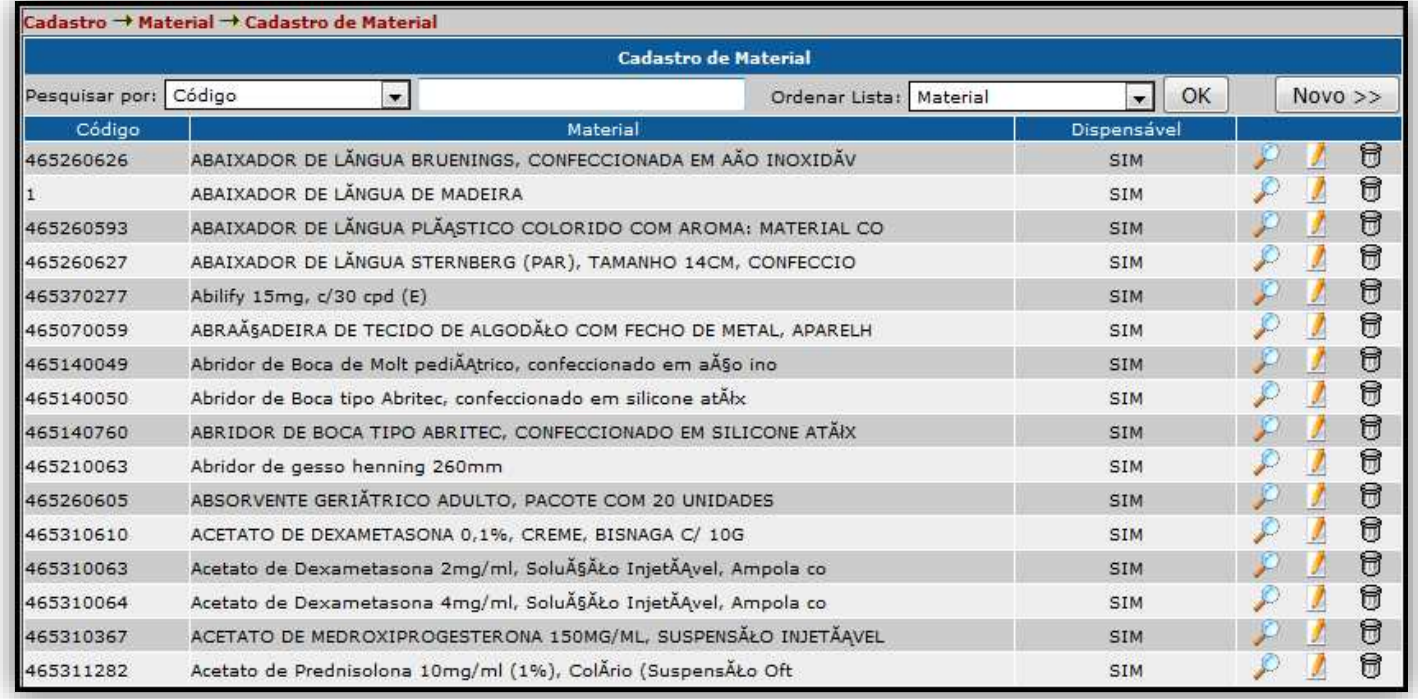

· Podemos pesquisar por Código, Material ou Dispensável.

• Clique em Novo para inserir um novo tipo de Material.

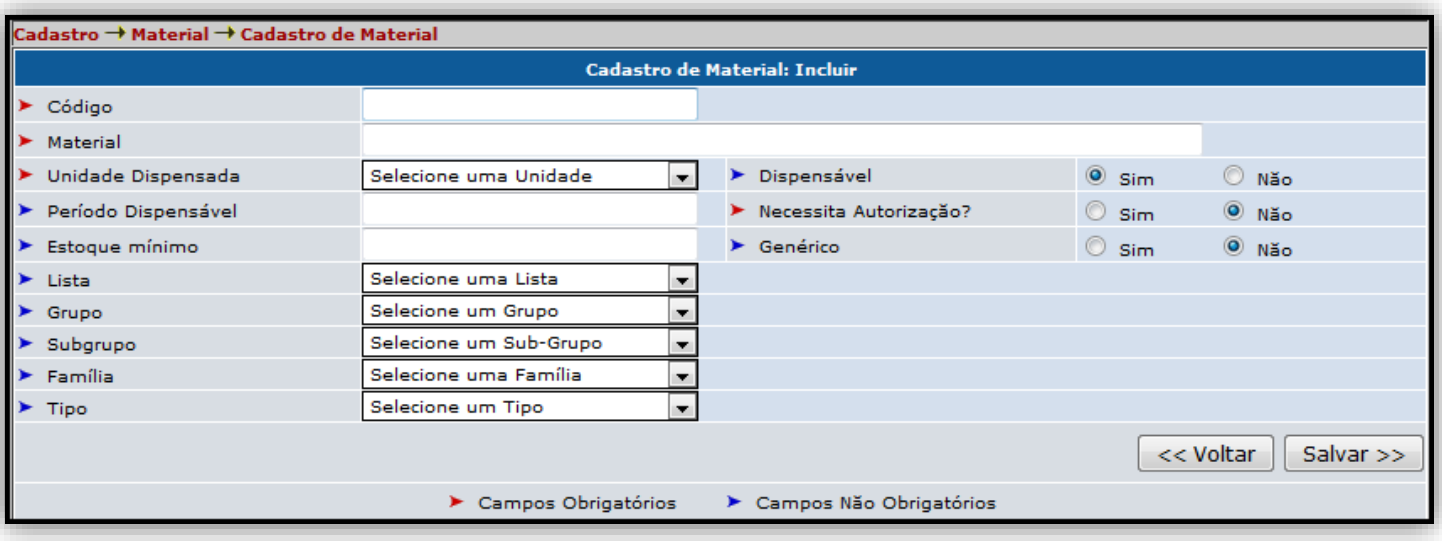

- Preencha corretamente os campos.
- Clique em Salvar para inserir o novo tipo de Material

### 3.5.2. CADASTRO  $\rightarrow$  MATERIAL  $\rightarrow$  GRUPO DE MATERIAL.

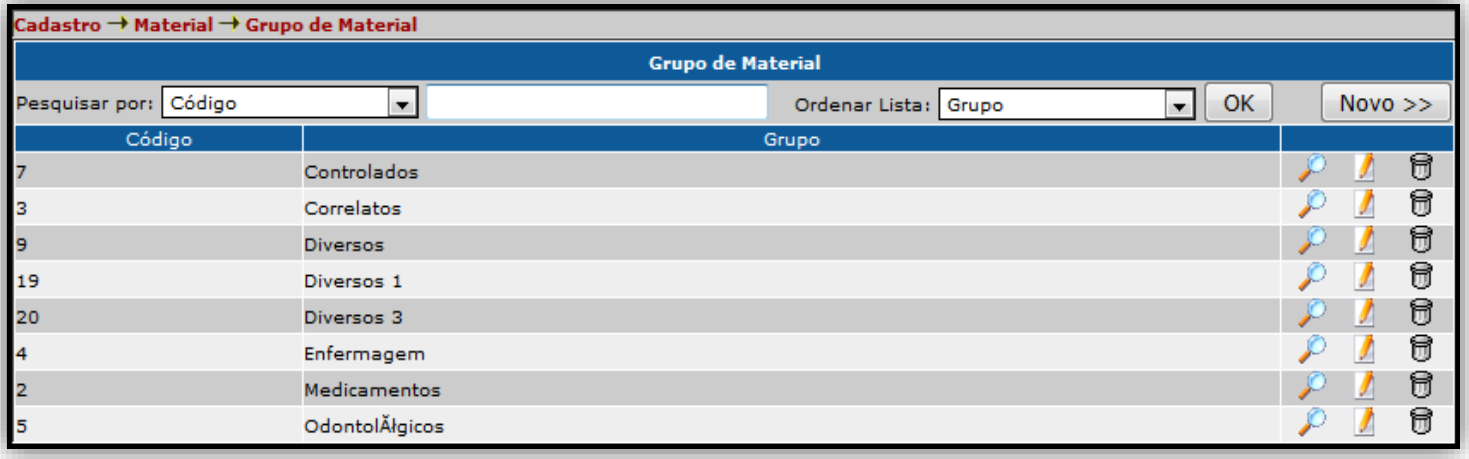

· Podemos pesquisar pelo Código ou pelo Grupo do Material.

· Utilizamos esta função para cadastrar grupos específicos de material, como materiais: Diversos, Controlados, Cirúrgicos, Diversos etc.

#### • Clicamos no botão Novo para inserir um novo Grupo de Material.

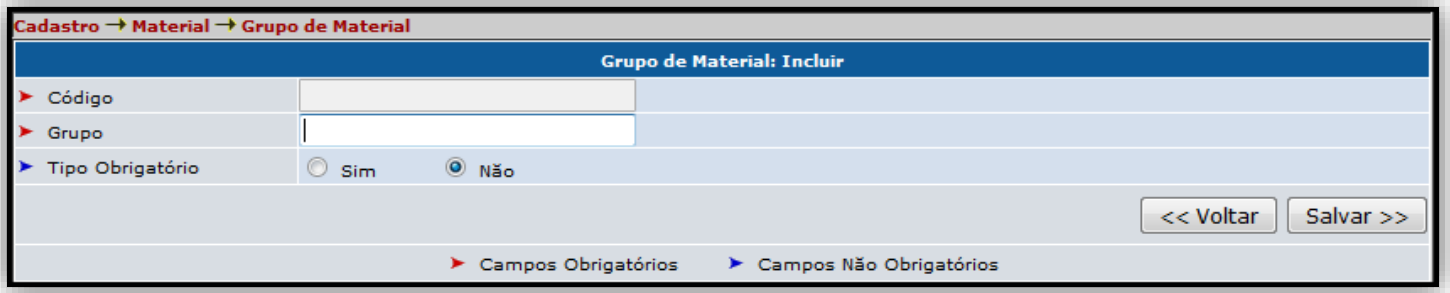

• Preencha os campos corretamente e clique em Salvar para incluir um novo Grupo de Material que poderá ser vinculado a um Material.

### 3.5.3. CADASTRO → MATERIAL → SUB-GRUPO DE MATERIAL.

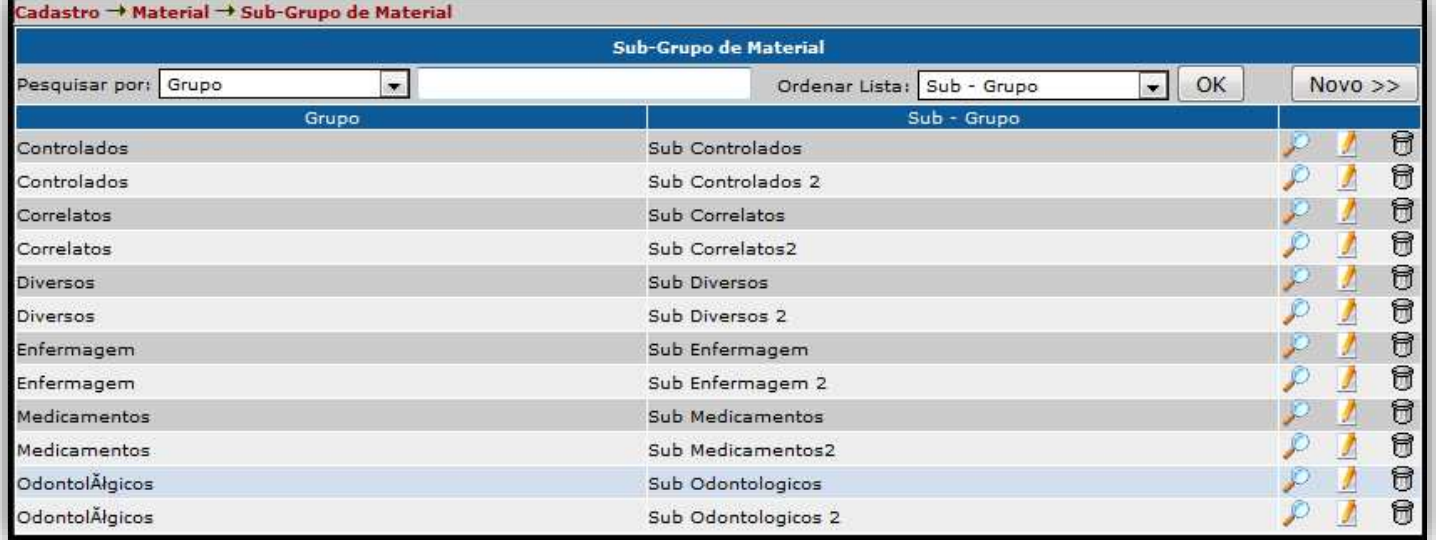

• Nesta tela podemos pesquisar por Grupo ou Sub-Grupo de Material.

• Clicamos no botão Novo para inserir um novo Sub-Grupo de Material.

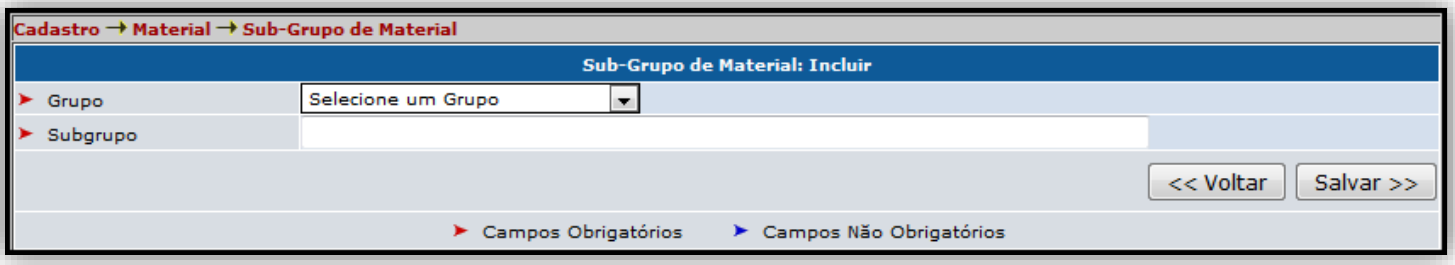

• Preencha corretamente todos os campos e clique no botão Salvar para inserir o novo Sub-Grupo.

### 3.5.4. CADASTRO  $\rightarrow$  MATERIAL  $\rightarrow$  FAMÍLIA DE MATERIAL.

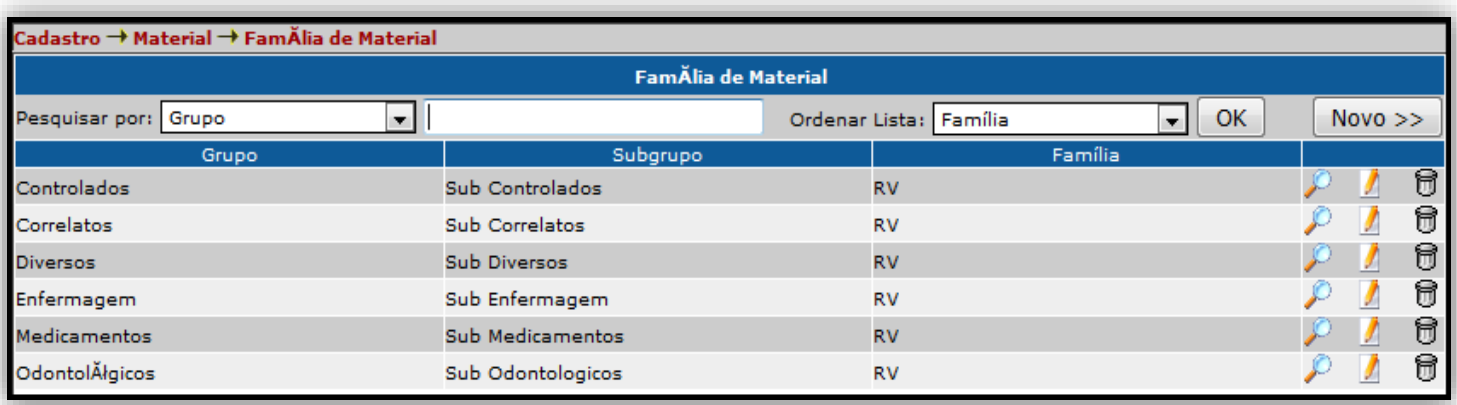

• Podemos pesquisar por Grupo, Subgrupo ou Família.

• Clique no botão Novo para inserir uma nova Família de Material.

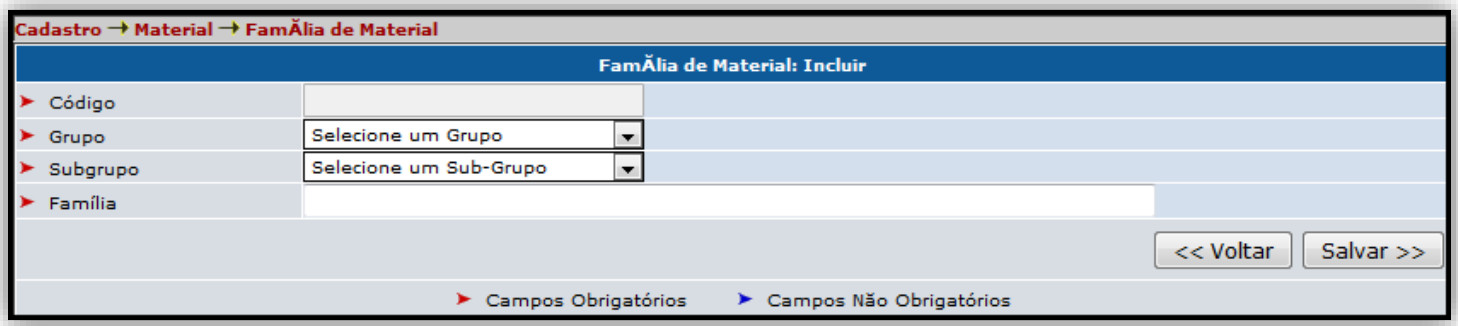

• Preencha os campos corretamente e clique no botão Salvar para inserir uma nova Família de Material.

### 3.5.5. CADASTRO  $\rightarrow$  MATERIAL  $\rightarrow$  TIPO MATERIAL.

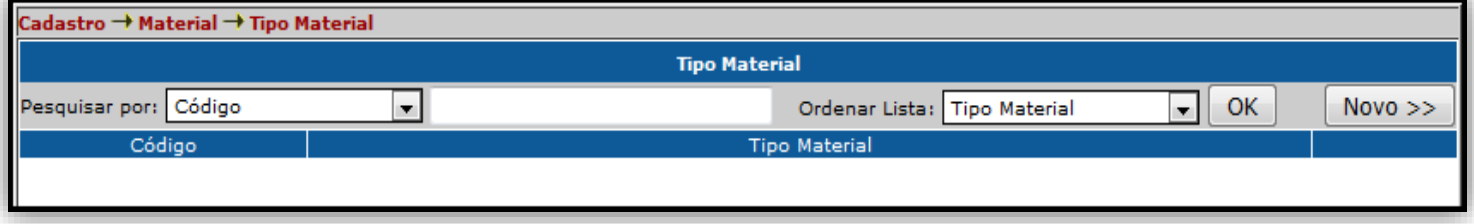

· Podemos realizar a busca por Código ou pelo Tipo Material.

• Para inserir um novo Tipo Material, clique no botão 'Novo >>'.

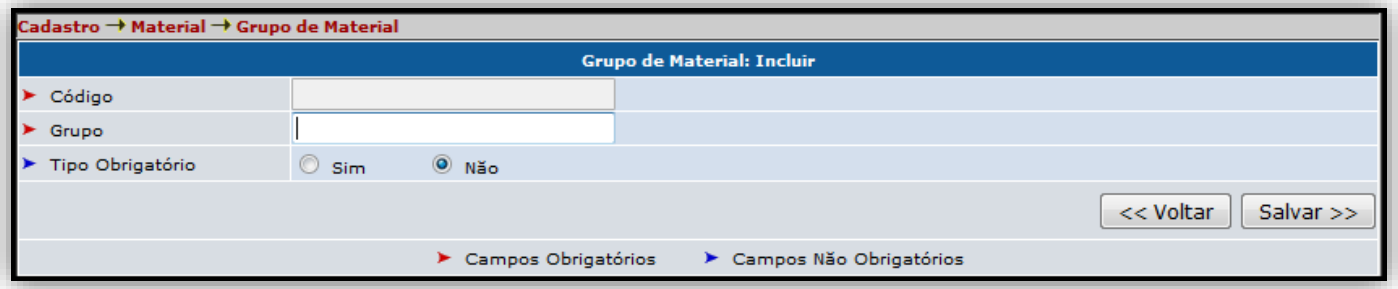

• Preencha os campos corretamente e clique no botão 'Salvar >>' para inserir o novo Grupo Material.

### 3.5.5. CADASTRO  $\rightarrow$  MATERIAL  $\rightarrow$  FABRICANTE.

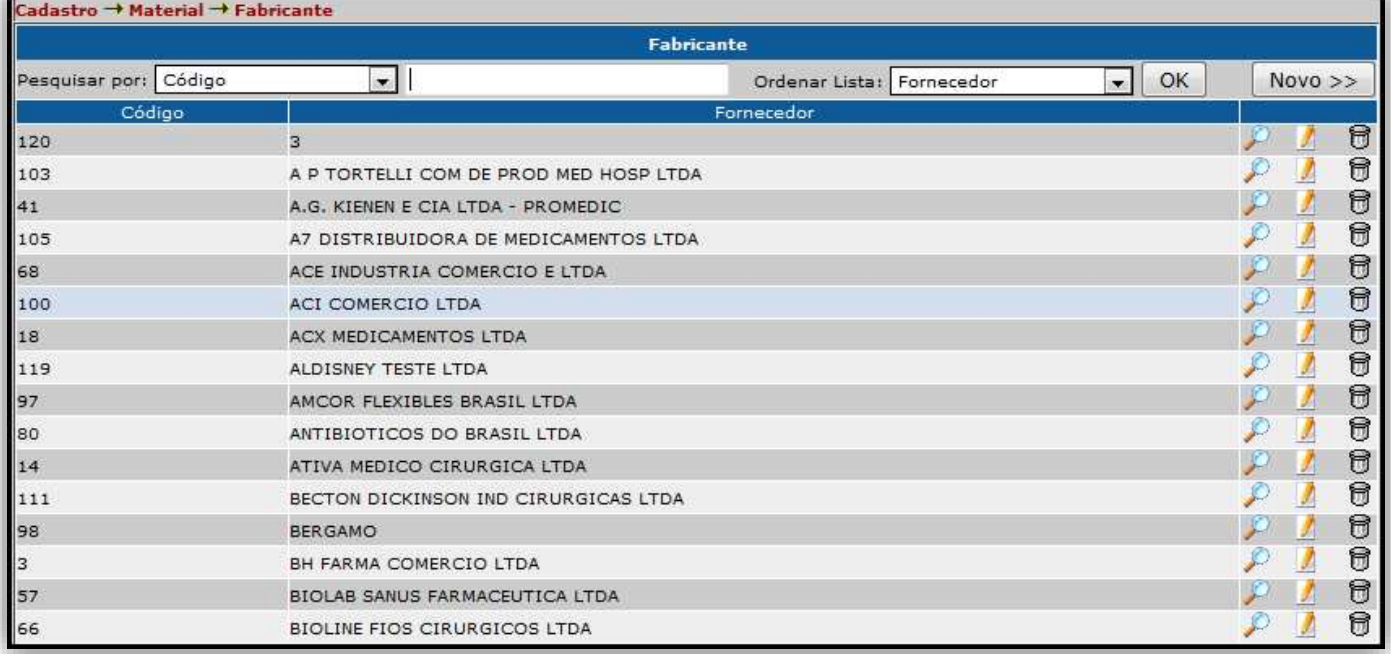

· Podemos pesquisar uma lista de Fabricantes pelo Código ou pelo Fornecedor.

• Para inserir um novo Fabricante, clicamos no botão 'Novo >>'.

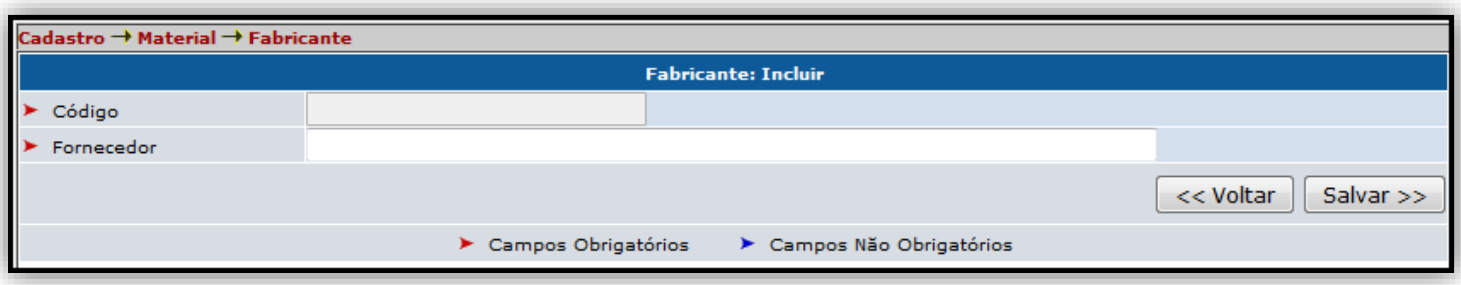

• Preencha corretamente todos os campos e clique no botão Salvar para inserir o novo Fabricante que será vinculado ao cadastro de Material.

### 3.6.1. CADASTRO → MOVIMENTO → CADASTRO TIPO DE MOVIMENTO.

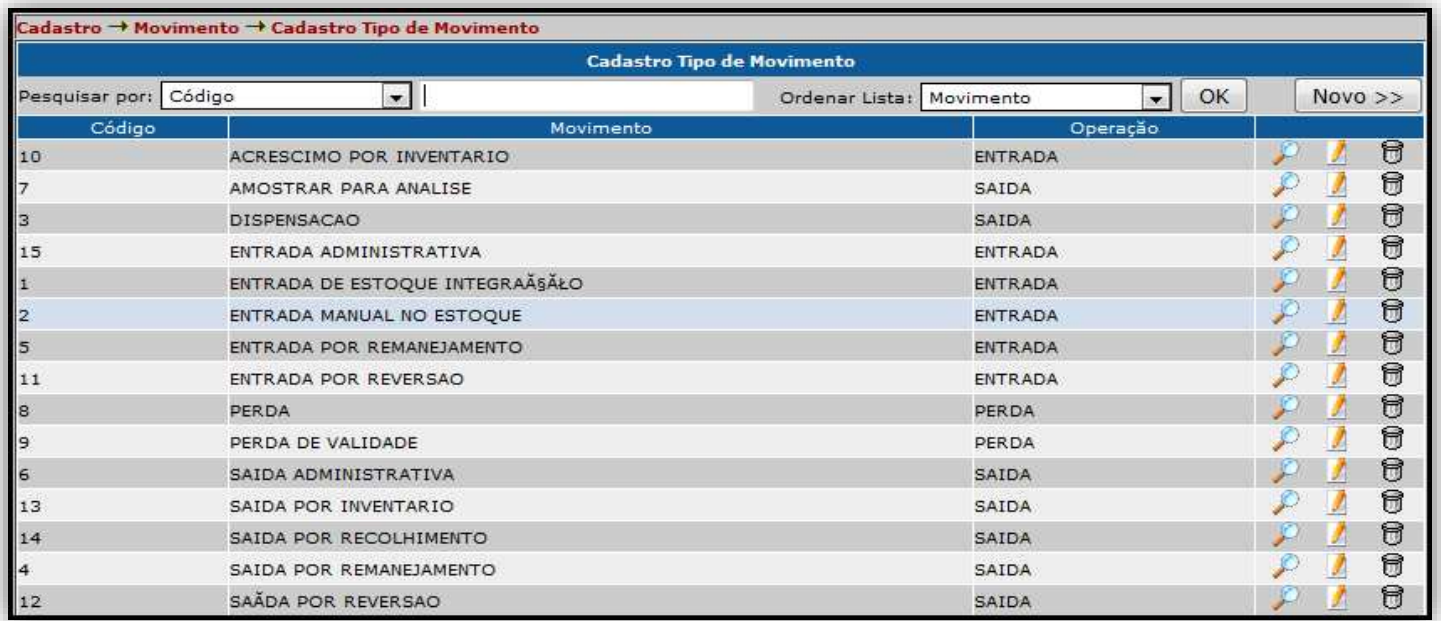

· Podemos pesquisar por Código, Movimento ou pela Operação.

· Utilizamos esta funcionalidade para cadastrar um tipo de

movimento que será vinculado à entrada ou saída de materiais.

• Para inserir um novo Tipo de Movimento, clique no botão 'Novo >>'.

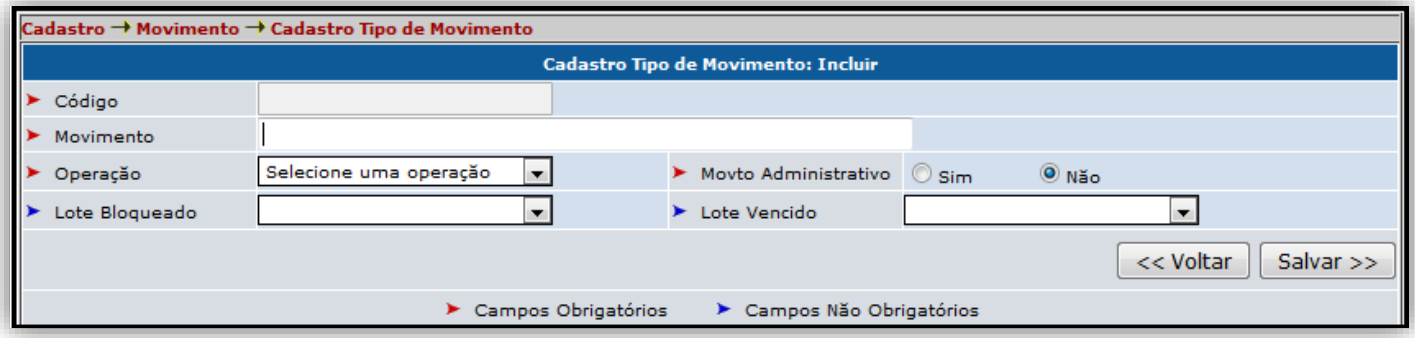

· Preencha todos os campos corretamente e clique no botão 'Salvar >>', para inserir um novo Tipo de Movimento.

### 3.7. CADASTRO → LISTA DE CONTROLE ESPECIAL.

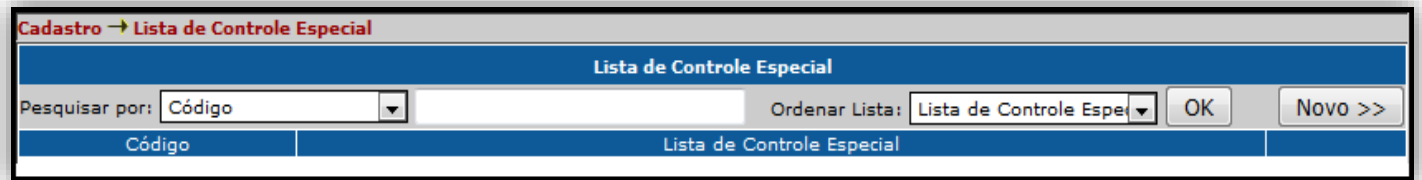

• Podemos pesquisar por Código ou pela Lista de Controle Especial.

· Para inserir uma nova Lista, clique no botão 'Novo >>'.

· Utilizamos esta funcionalidade para cadastrar uma lista de medicamentos especiais.

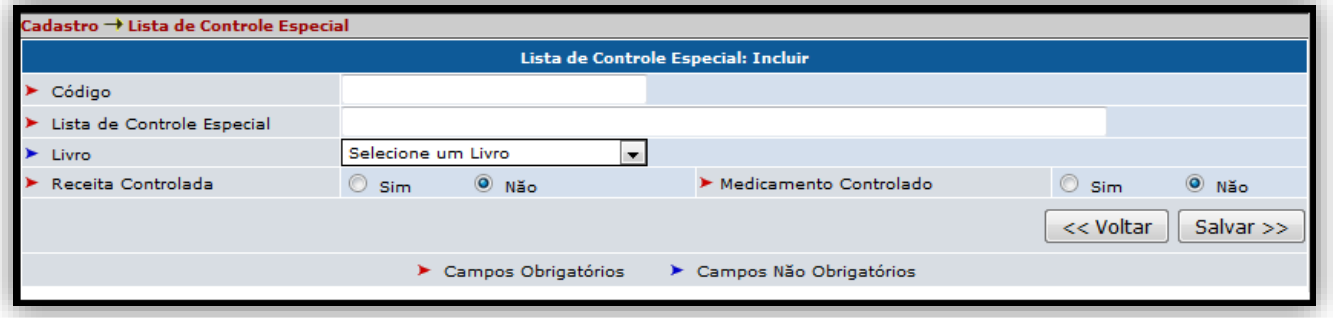

• Preencha corretamente todos os campos e clique no botão 'Salvar >>' para inserir uma nova Lista de Controle Especial.

### 3.8. CADASTRO  $\rightarrow$  LIVRO.

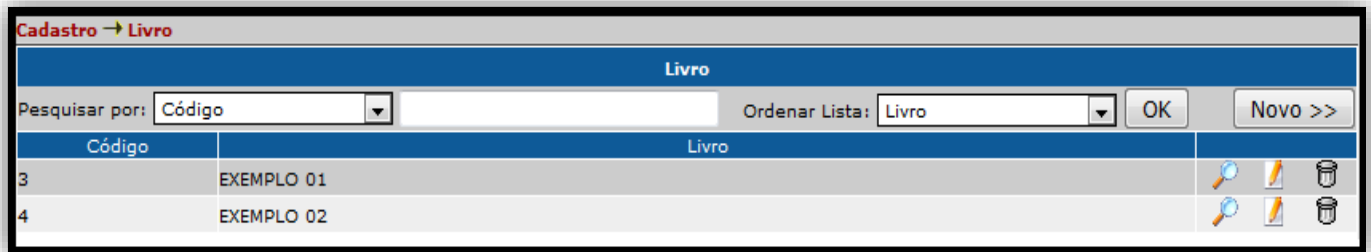

· Podemos pesquisar pelo Código ou pelo nome do Livro.

· Para inserir um novo registro de Livro, clicamos no botão Novo.

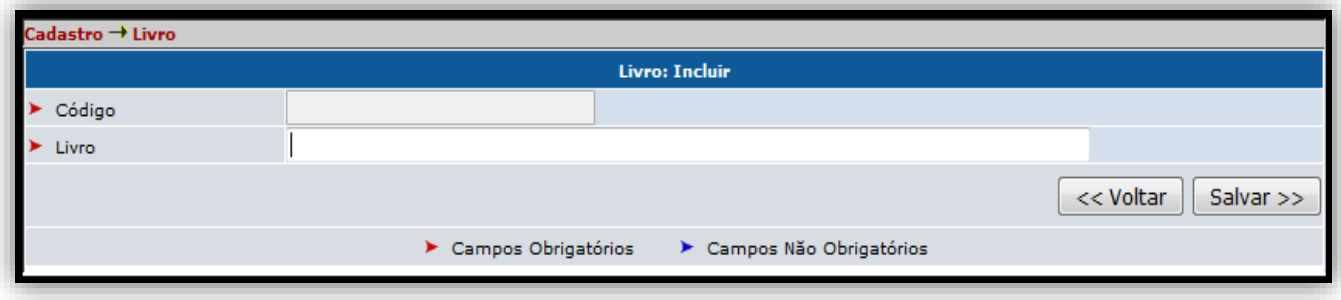

• Preencha todos os campos corretamente e clique em Salvar.

### 3.9. CADASTRO → MENSAGEM.

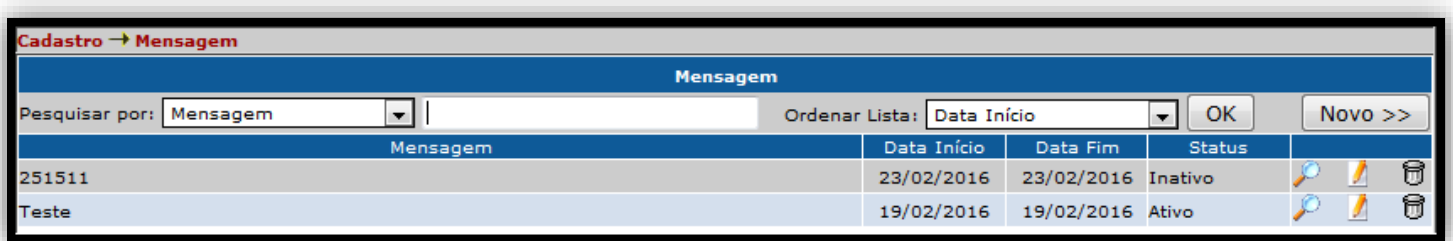

· Podemos realizar a pesquisa de Mensagem pela própria mensagem, pela Data Início, Data Fim ou Status.

· Para inserir uma nova Mensagem, clique em Novo.

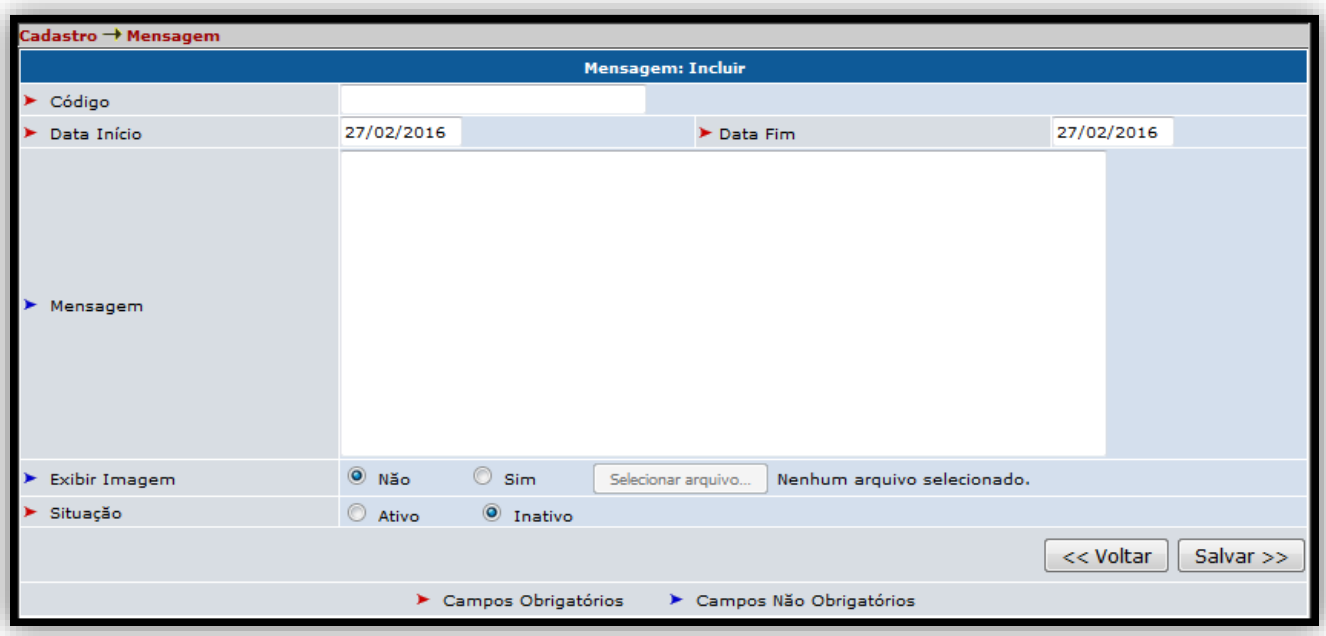

- Preencha todos os campos corretamente.
- · Também é possível Anexar arquivos de imagem no corpo da mensagem, com a opção de exibi-la ou não.
- Clique em 'Salvar >>' para inserir a nova Mensagem.

### 3.10, CADASTRO → CONFIGURAR PARÂMETROS.

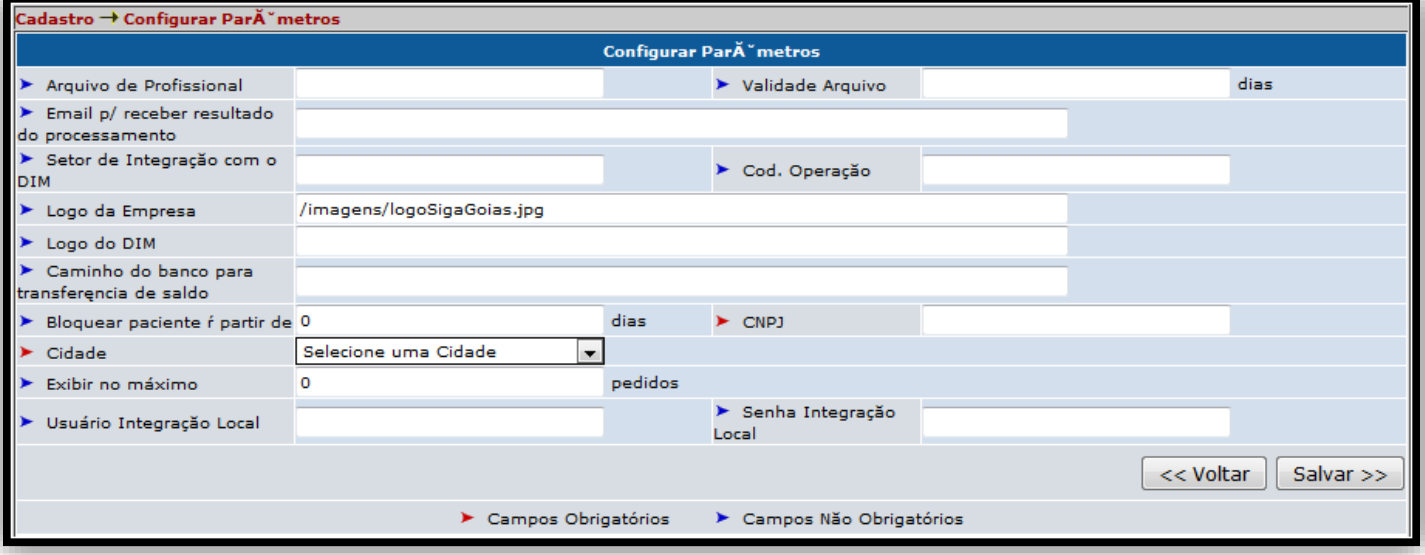

• Preencha todos os campos corretamente e clique no botão 'Salvar >>' para que as novas configurações de Parâmetro do Sistema sejam salvas.

#### 3.11. CADASTRO  $\rightarrow$  MOTIVO FIM REICEITA.

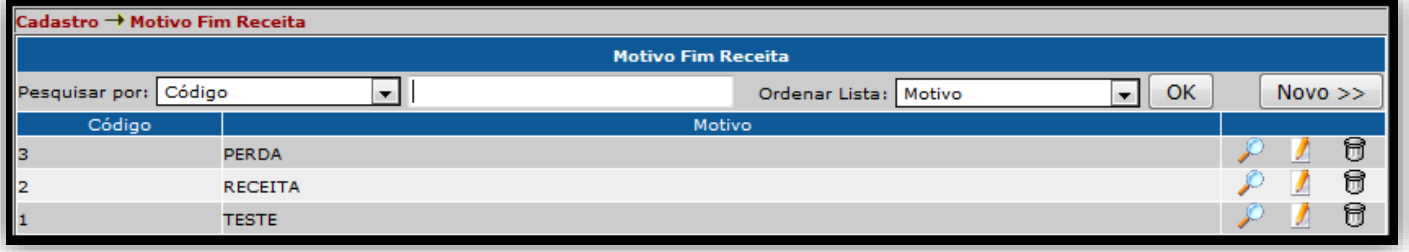

· Pode-se pesquisar pelo Código ou Motivo do Fim da Receita.

· Utilizamos esta funcionalidade para especificar o fim de uma determinada receita.

• Para incluir um novo Motivo para o Fim de uma Receita, clique no botão 'Novo >>'.

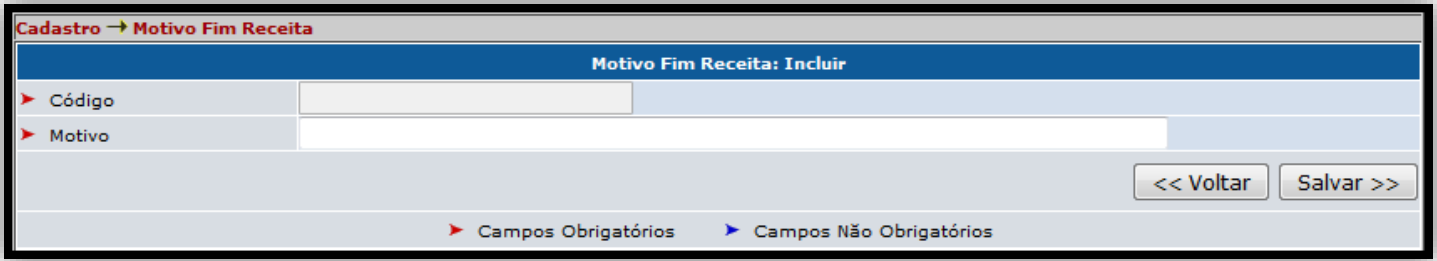

• Preencha todos os campos corretamente e clique em 'Salvar >>' para incluir o Motivo.

#### 3.12. CADASTRO → ASSOCIAR GRUPO MATERIAIS A UNIDADE DE SAÚDE.

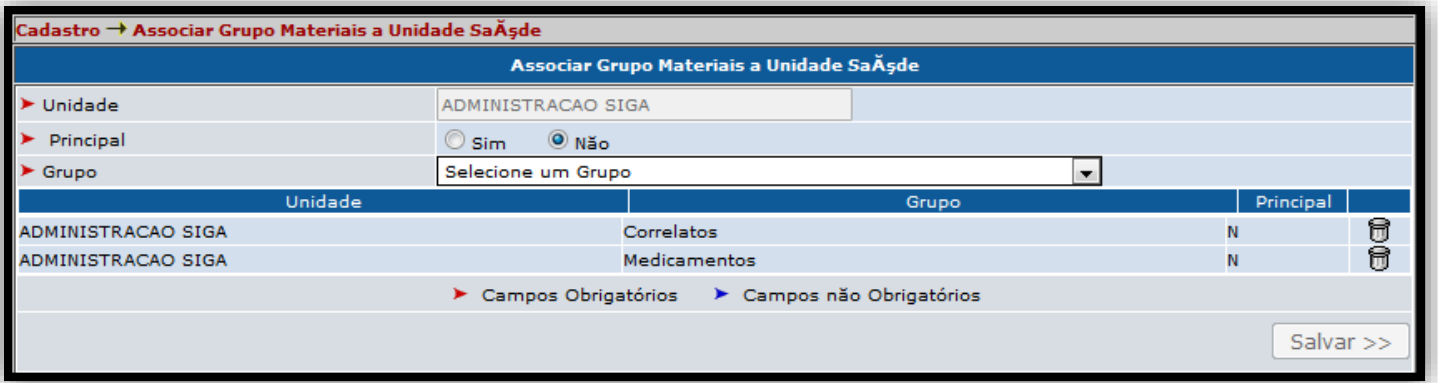

• Preencha corretamente todos os campos e clique em 'Salvar >>' para Associar o Grupo de Materiais a uma determinada Unidade de Saúde.

### 4.1. MANDADO JUDICIAL  $\rightarrow$  NOVO.

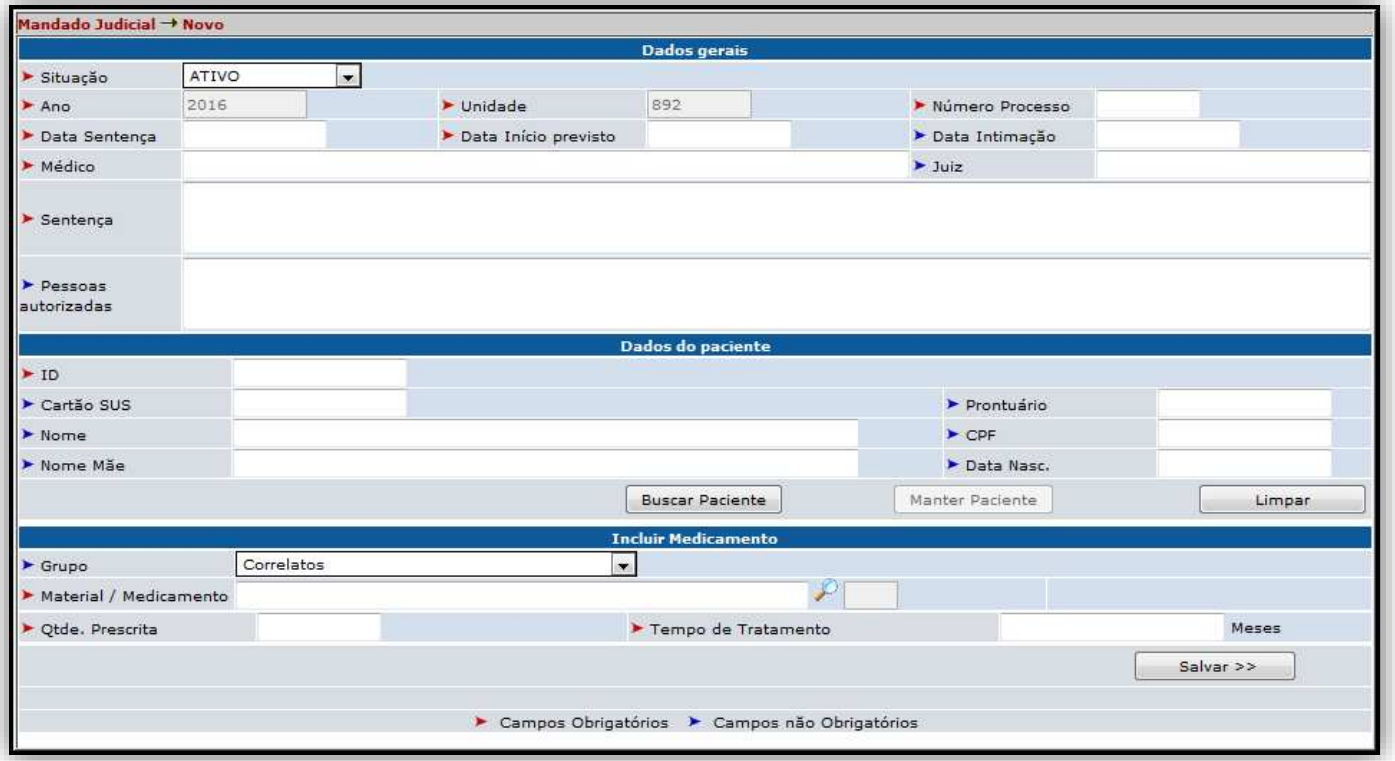

• Preencha todos os campos corretamente e clique em 'Salvar >>' para inserir o novo Mandado.

• Utilizamos esta funcionalidade para cadastrar um novo mandado judicial, referente a medicamentos de alto custo distribuídos pelo SUS.

### 4.2. MANDADO JUDICIAL  $\rightarrow$  LISTAR.

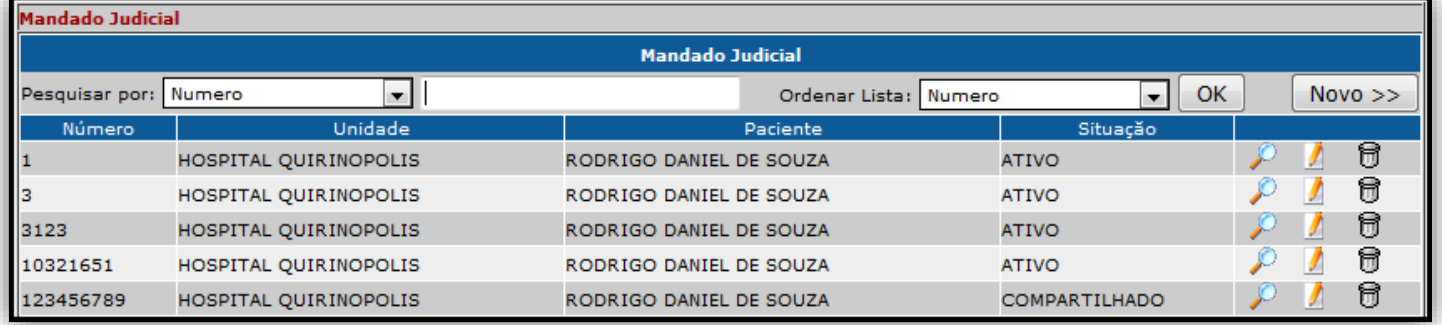

· Podemos realizar uma pesquisa pelo Número, Unidade, Paciente ou Situação

· Para inserir um novo Mandado, clique no botão 'Novo >>'.

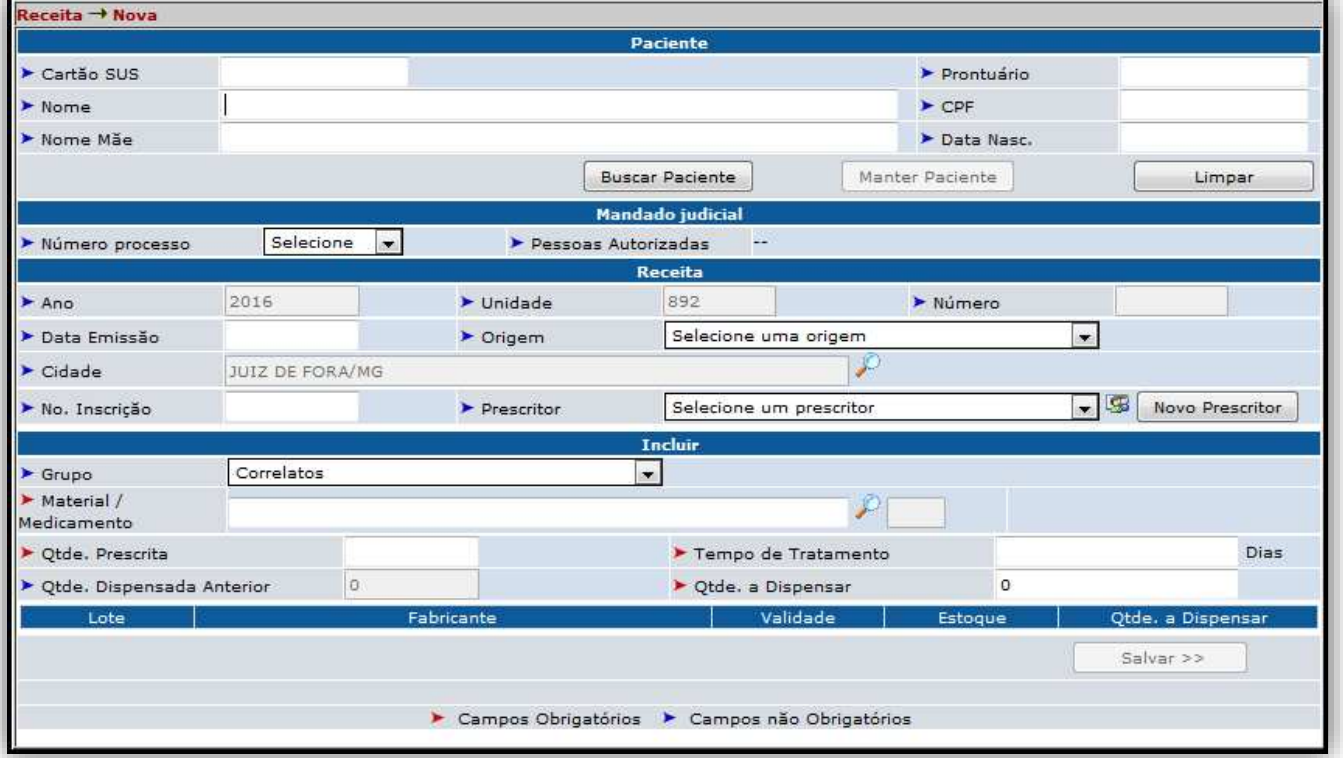

### 5.1. RECEITA  $\rightarrow$  NOVA.

• Preencha todos os campos corretamente e clique no botão 'Salvar >>' para inserir uma nova Receita.

· Esta funcionalidade permite realizar a dispensação dos medicamentos.

#### 5.2. RECEITA  $\rightarrow$  COMPLETAR.

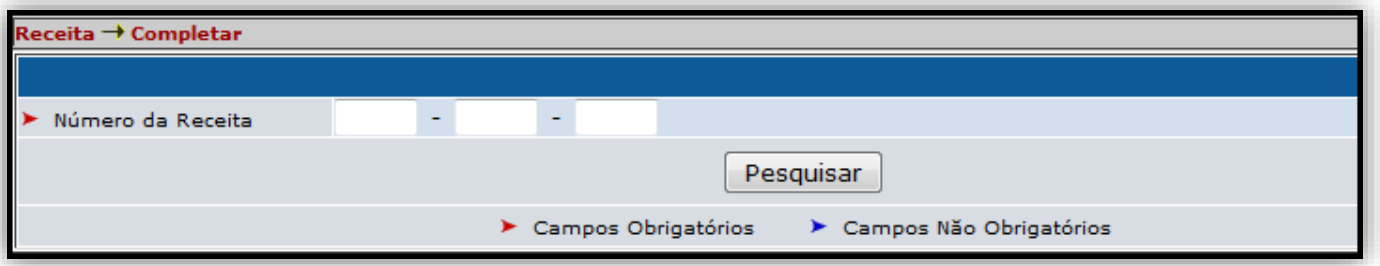

· Preencha os 3 campos corretamente com o Número da Receita e clique no botão 'Pesquisar' para realizar a busca.

· Esta funcionalidade permite editar uma receita feita no sistema.

### 5.3. RECEITA  $\rightarrow$  FINALIZAR.

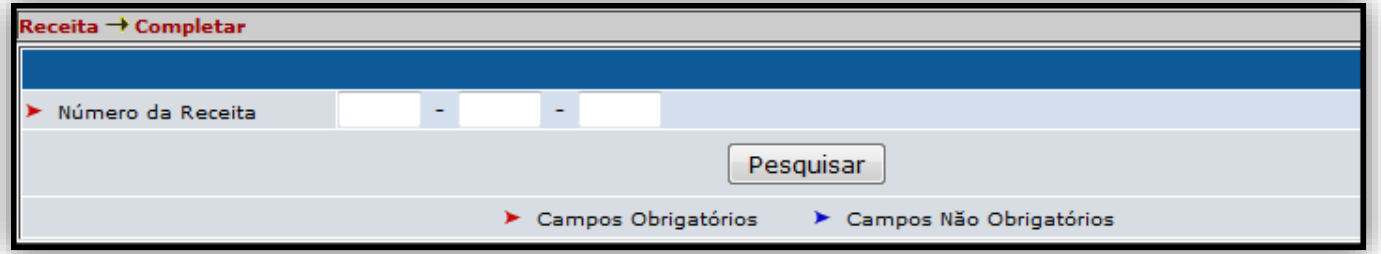

• Assim como na tela Completar, deve-se inserir corretamente nos 3 campos o Número da Receta e clicar no botão 'Pesquisar'.

· Esta funcionalidade permite finalizar uma receita, não permitindo edições posteriormente.

### 6.1. MOVIMENTAÇÃO → AJUSTAR ESTOQUE.

Ajustes de estoque devem ser realizados quando for necessário algum tipo de correção, inventário, entradas e saídas especiais.

Informar os medicamentos e pressionar o botão 'Adicionar' para inserir os medicamentos na lista

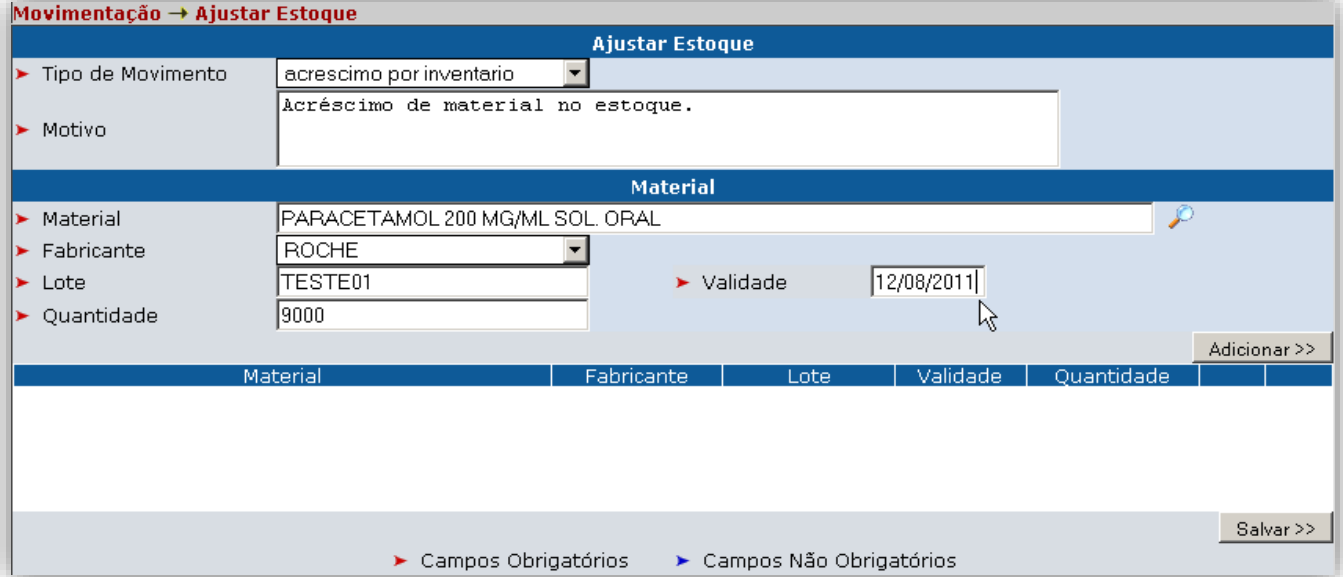

• Preencha corretamente todos os campos e clique no botão

'Adicionar >>' para que seja inserido o novo movimento.

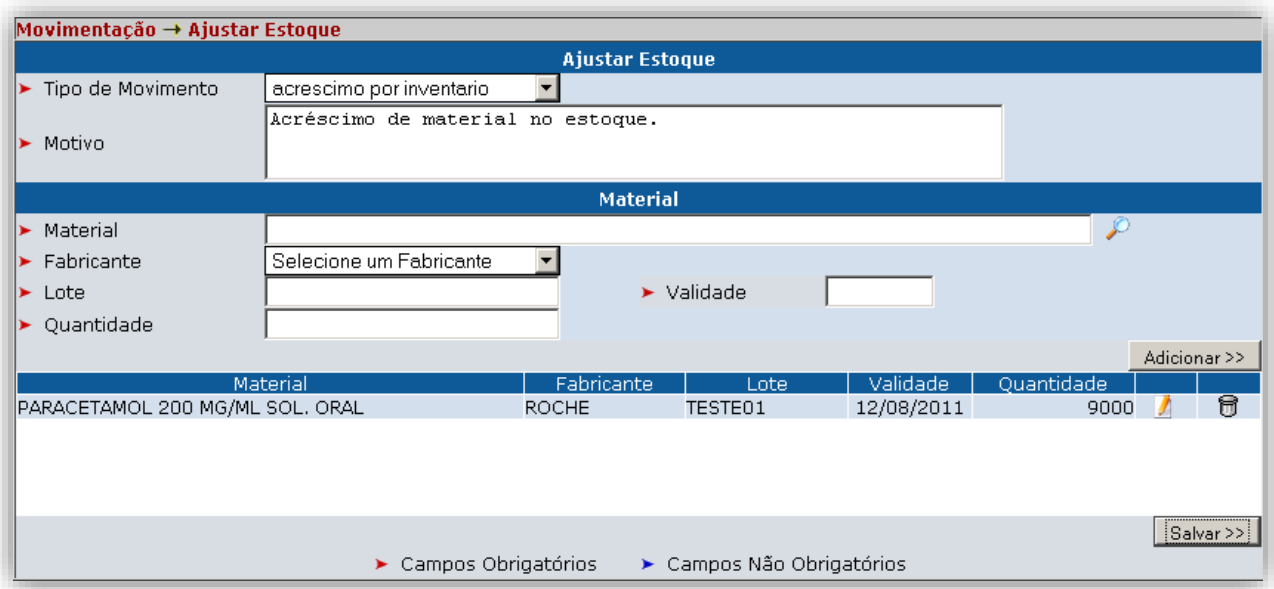

· Dependendo do tipo de movimentação selecionada pelo usuário menos campos terão o preenchimento exigido, pois o sistema já possuirá as informações necessárias, nesses casos os dados serão apresentados pelo sistema para consulta e seleção do usuário.

### 6.2. MOVIMENTAÇÃO → REVERTER AJUSTES DE ESTOQUE.

Reversões de Ajustes de estoque devem ser realizados quando for necessário algum tipo de correção ou movimentação diferenciada. É possível reverter movimentos desde que o movimento original possua o mesmo saldo original. Somente podem ser revertidos os movimentos dos seguintes tipos:

- a) Amostra para análise
- a) Inventário
- b) Perda
- c) Perda de Validade
- d) Saída Administrativa
- e) Saída para recolhimento

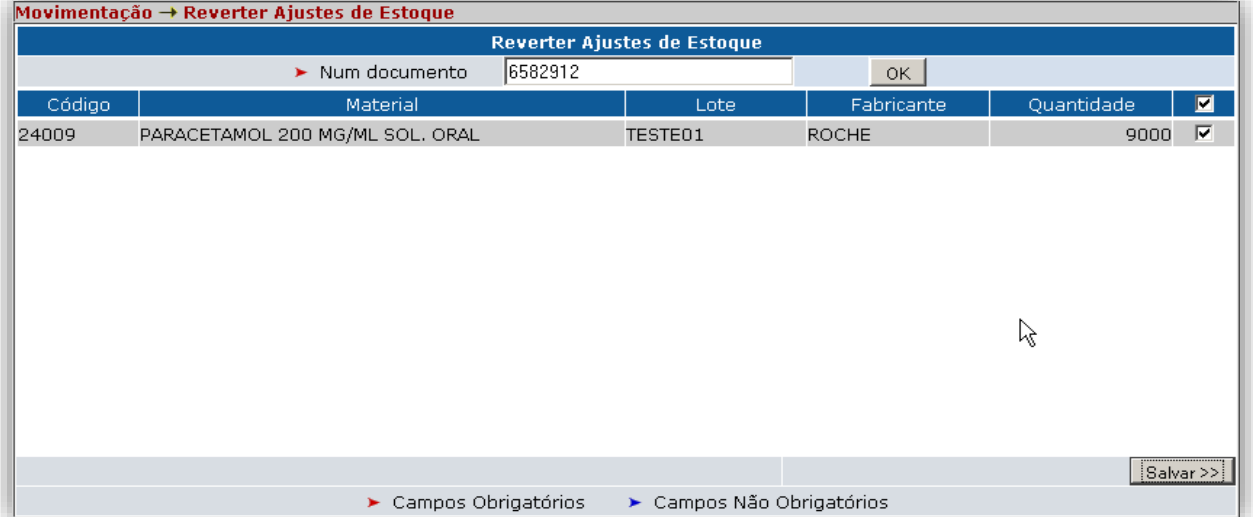

· Informar o número de documento de entrada. Em seguida pressionar o botão 'OK'.

· Será carregado à lista de materiais, nesse momento deve-se marcar os itens que deseja fazer a reversão.

#### 6.3.1. MOVIMENTAÇÃO → REMANEJAMENTO → PEDIDO DE **REMANEJAMENTO.**

O processo de remanejamento consiste nos processos de solicitação e fornecimento de materiais entre unidades de saúde, trata-se de um workflow que envolve as etapas de solicitação, consulta fornecimento/desaprovação da solicitação e recebimento.

Na opção de menu de Solicitação o usuário poderá solicitar, atender, efetivar e consultar solicitações realizadas, sejam elas fornecidas, parcialmente fornecidas ou negadas.

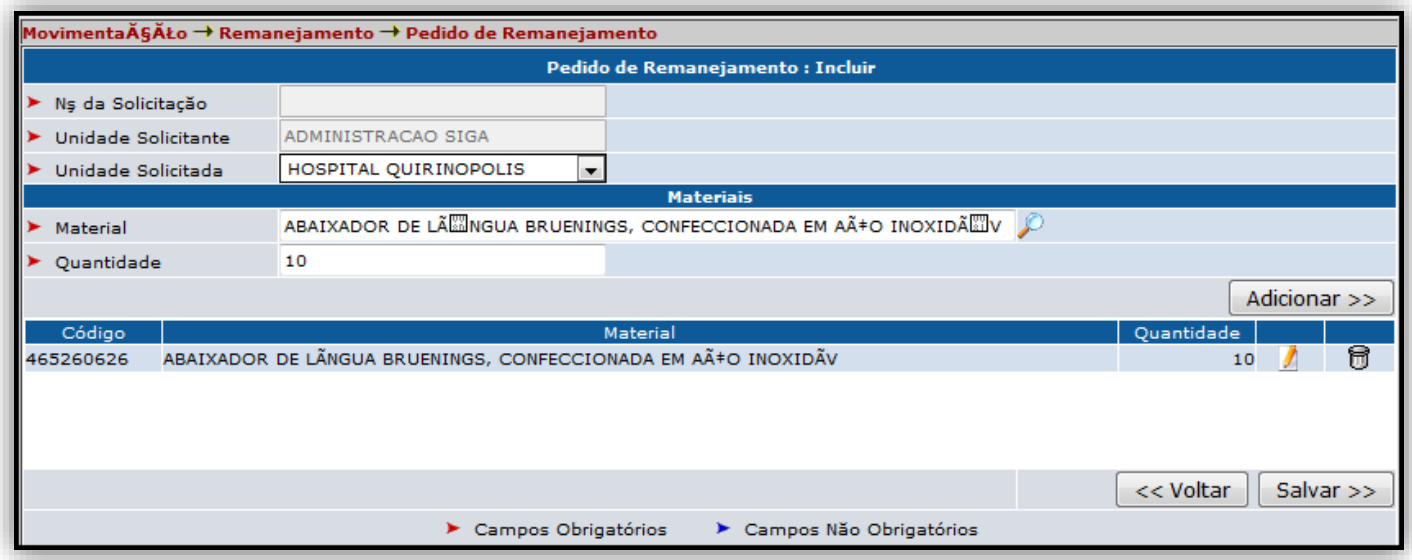

• Preencha todos os campos corretamente.

• Clique no ícone da lupa o no campo 'Material' para abrir uma nova janela pop-up, onde deverá ser inserido o nome do material para pesquisa.

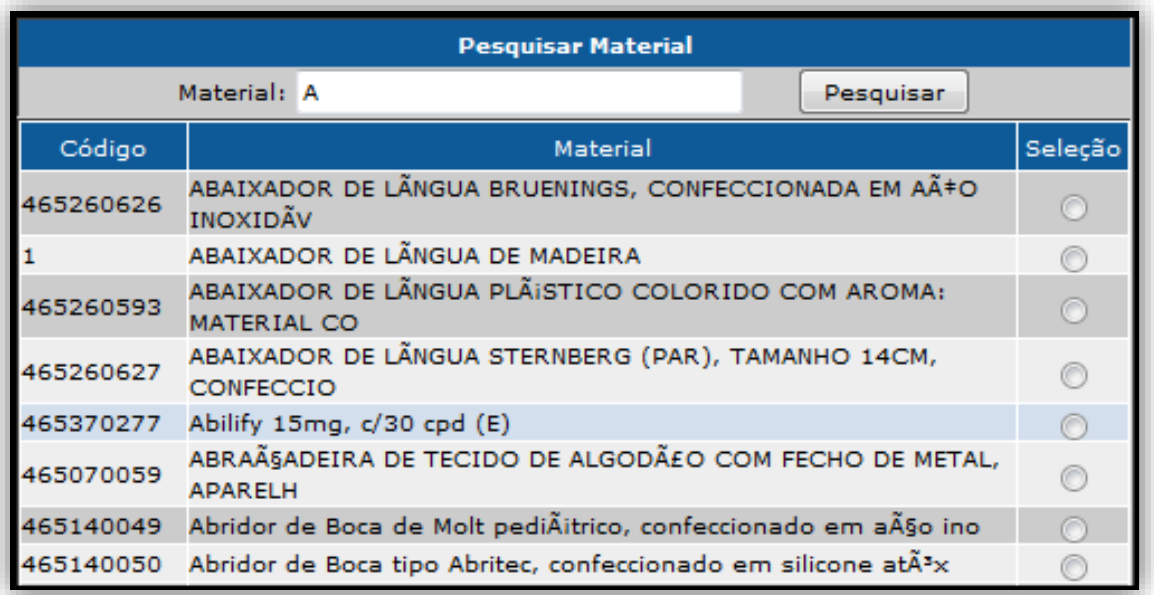

- · Selecione o material desejado na coluna 'Seleção'.
- Preencha a quantidade e clique no botão 'Adicionar >>'.

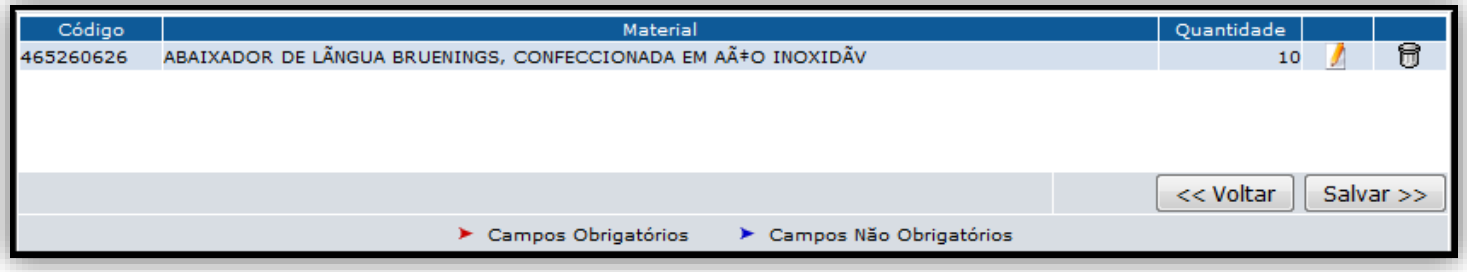

• Em seguida, clique no botão 'Salvar >>' para inserir no Sistema o novo Pedido de Remanejamento.

#### Status das Solicitações:

- · Solicitada: A solicitação foi realizada, mas não foi avaliada pelo fornecedor.
- · Reservada: A solicitação será atendida ou parcialmente atendida, os materiais atendidos estão separados para retirada do solicitante.
- · Atendida: A solicitação foi atendida e já foi retirada pelo solicitante (este status ocorre após a efetivação da solicitação).
- · Não atendida: A solicitação foi negada pelo fornecedor.

#### **Significados dos Indicadores:**

- · Solicitação não avaliada
- · Solicitação totalmente atendida
- · Solicitação parcialmente atendida
- · Solicitação não atendida
- · Solicitação não pode ser efetivada (não foi avaliada ou foi negada) Solicitação pode ser efetivada (foi atendida ou parcialmente atendida)

#### 6.3.2. MOVIMENTAÇÃO → REMANEJAMENTO → ATENDER PEDIDO **DE REMANEJAMENTO.**

Na opção de menu de Fornecimento o usuário poderá fornecer, fornecer parcialmente ou negar solicitações, além de consultar fornecimentos pendentes e concluídos.

Ao Logar no sistema, será emitido um aviso de que existe remanejamento pendente.

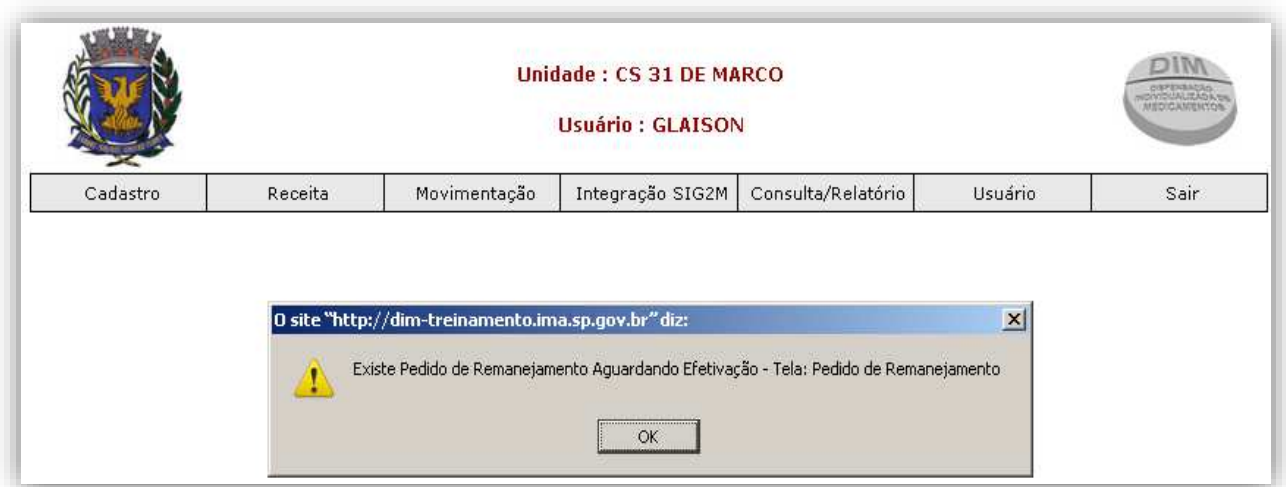

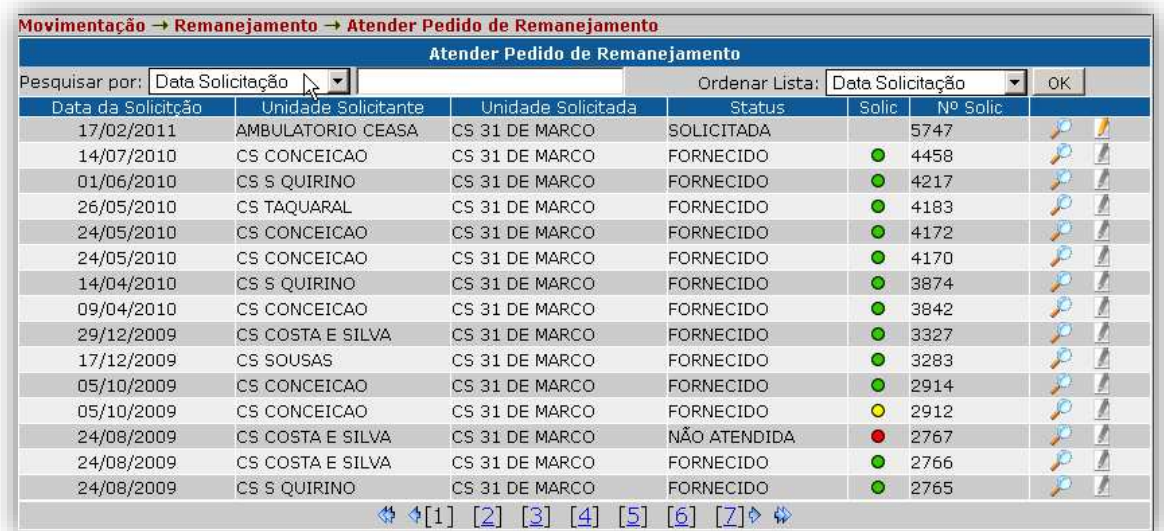

· Nesta tela podemos pesquisar por Data da Solicitação, Unidade Solicitante, Unidade Solicitada, Status, Solicitação ou pelo Nº de Solicitação.

• Clicar em cima do nome do medicamento para atender a solicitação.

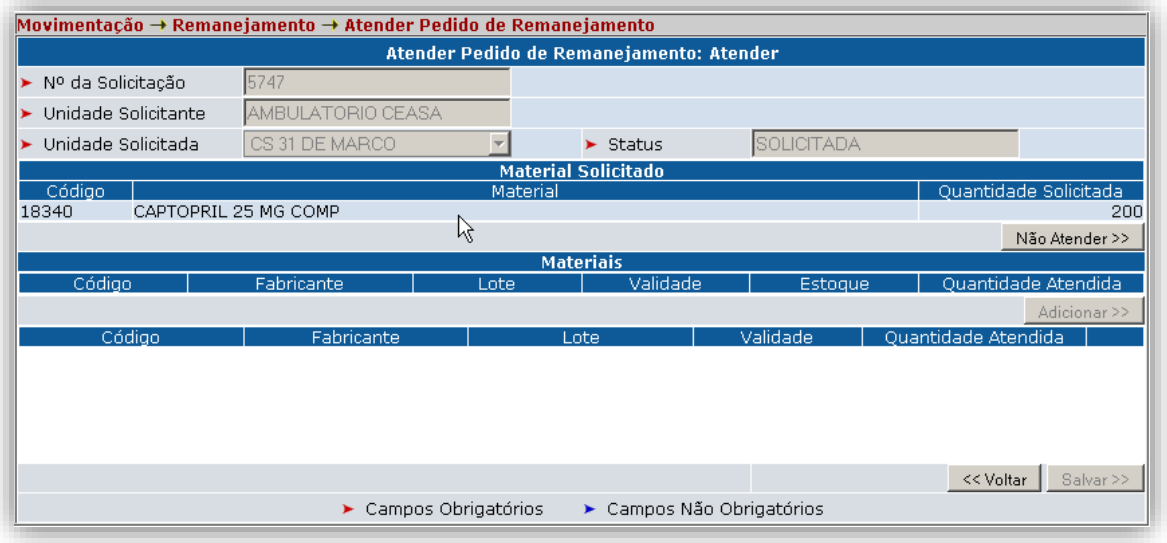

· Informar a quantidade de medicamento a ser disponibilizado para unidade solicitante:

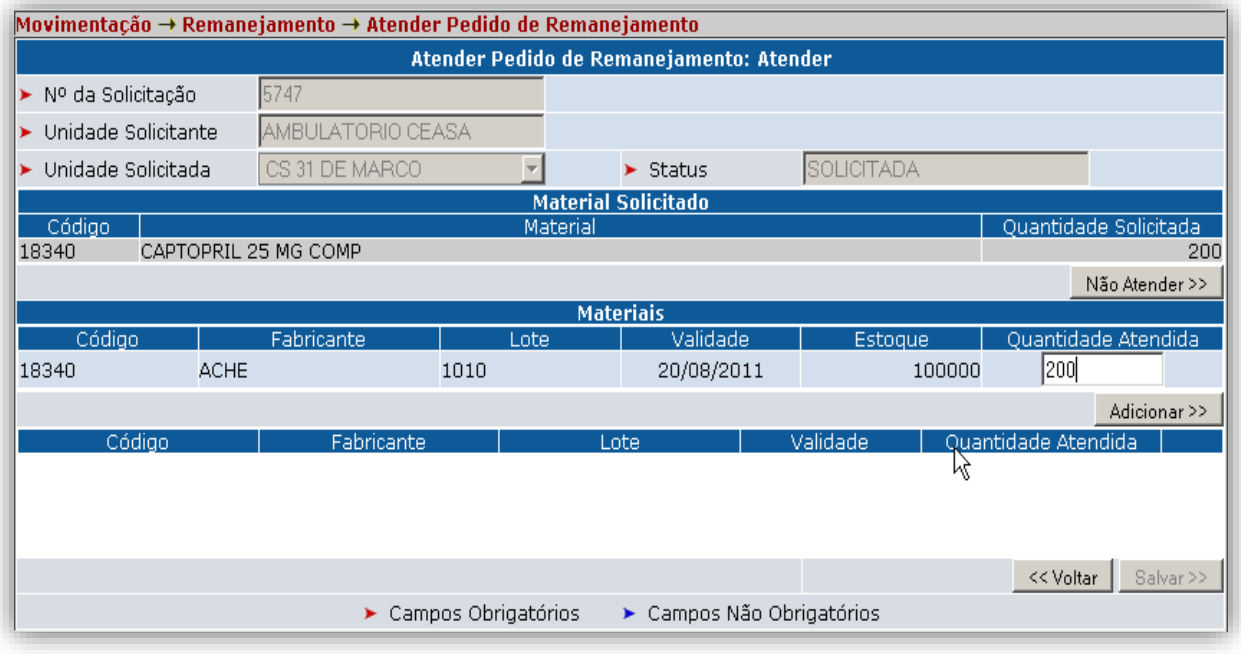

· Clicar no botão 'Salvar'

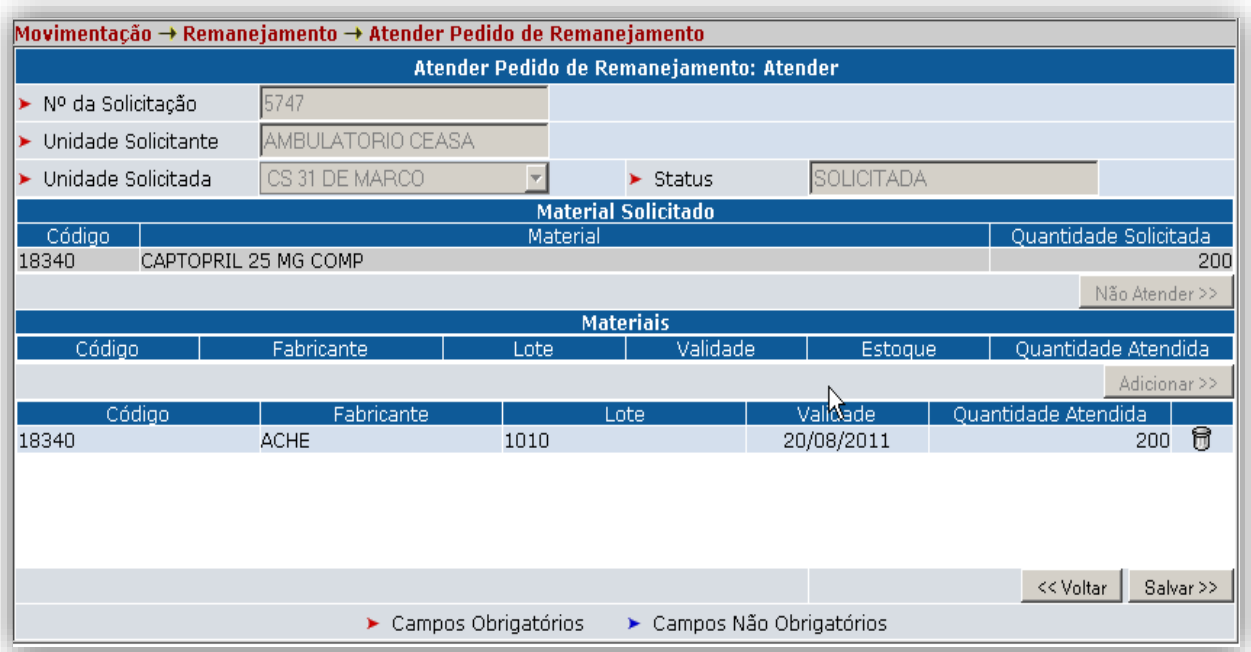

• Após atendimento o pedido fica no status de RESERVADA, para consultar os itens de o pedido basta clicar no ícone da lupa.

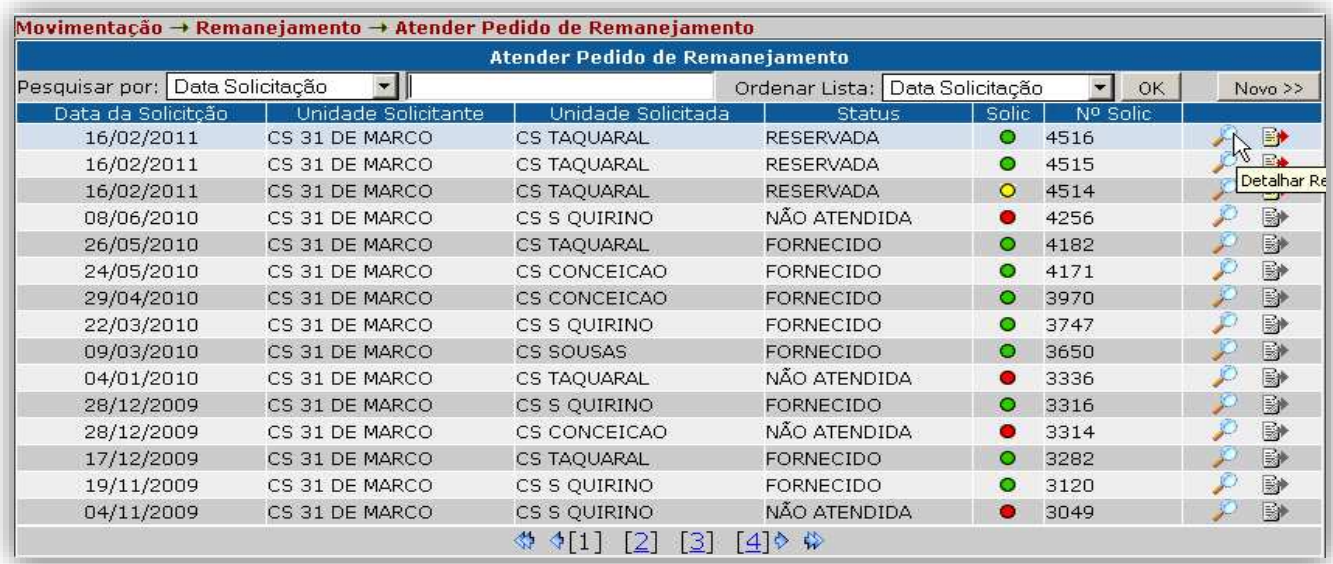

# · Serão apresentados todos os itens que compõe o pedido.

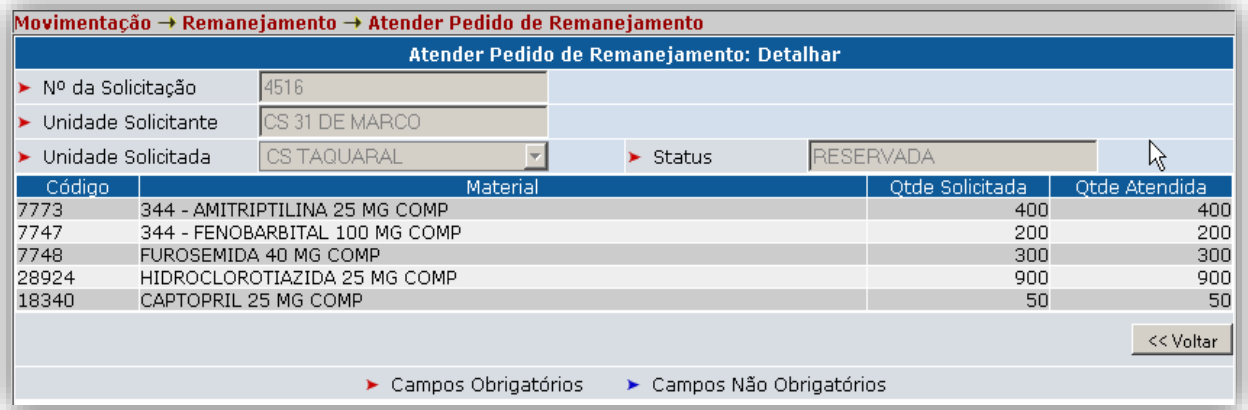

#### Status das Solicitações:

- · Solicitada: A solicitação foi realizada, mas não foi avaliada pelo fornecedor.
- · Reservada: A solicitação será atendida ou parcialmente atendida, os materiais atendidos estão separados para retirada do solicitante.
- Atendida: A solicitação foi atendida e já foi retirada pelo solicitante (este status ocorre após a efetivação da solicitação).
- · Não atendida: A solicitação foi negada pelo fornecedor.

#### **Significados dos Indicadores:**

- · Solicitação não avaliada
- · Solicitação totalmente atendida
- · Solicitação parcialmente atendida
- · Solicitação não atendida
- Fornecimento não pode ser alterado (já foi atendido, parcialmente atendido ou negado)
- Fornecimento pode ser realizado

#### 6.4. MOVIMENTACÃO → ENTRADA DE MATERIAL.

Entradas de material manual é uma operação de inclusão de itens dispensáveis no estoque, quando a unidade não está integrada com um sistema de controle de almoxarifado, também pode ser utilizada quando os itens recebidos não são controlados pelo sistema de controle de almoxarifado.

Exemplo: Entradas por nota fiscal.

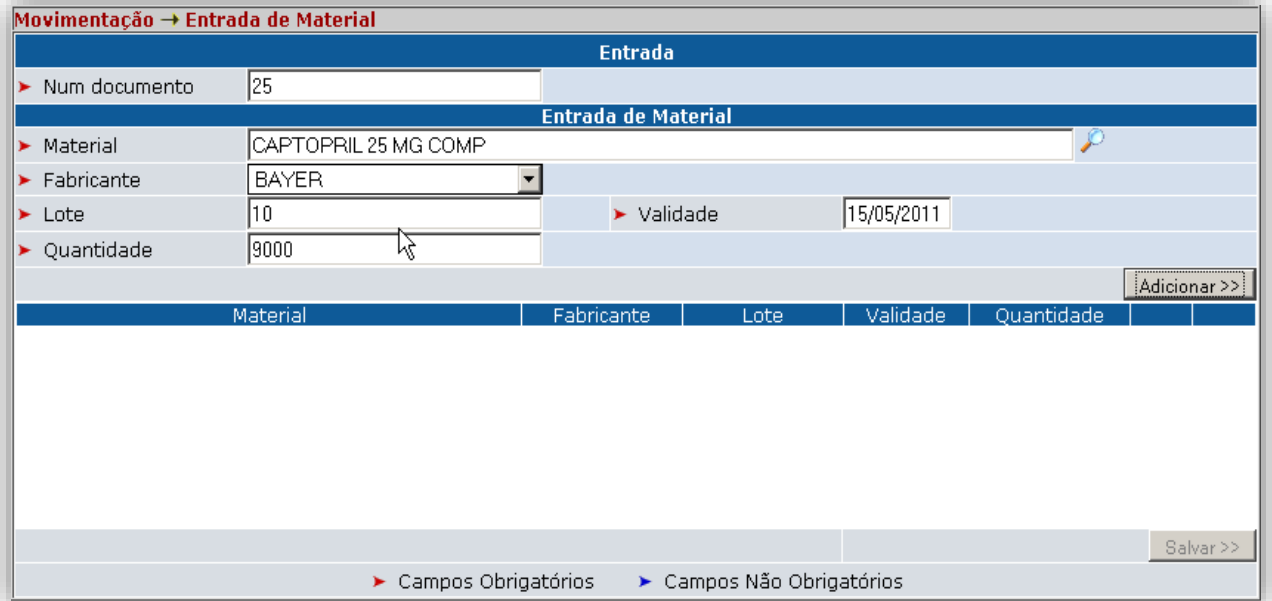

• Após a digitação do material, pressionar o botão 'Adicionar' para inserir o material e quantidades selecionados na pesquisa na lista de materiais a ser efetivado.

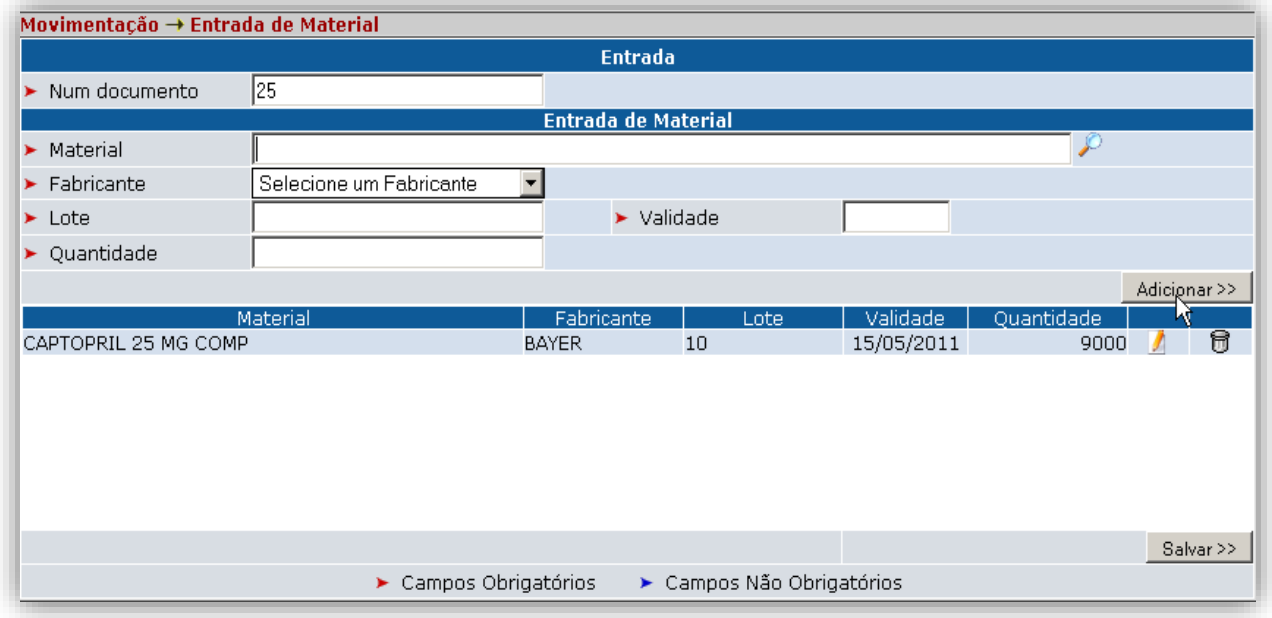

• Após inserção de todos os materiais do documento, clicar no botão 'Salvar >>'.

### 6.5. MOVIMENTAÇÃO → BLOQUEAR LOTE.

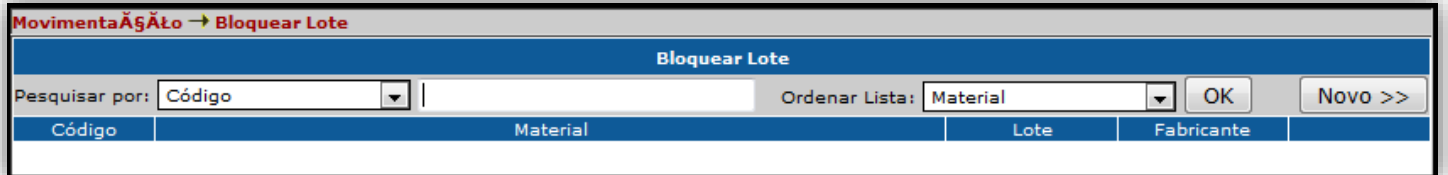

• Podemos pesquisar por Código, Material, Lote ou Fabricante.

· Para bloquear um determinado lote, clique no botão 'Novo >>'.

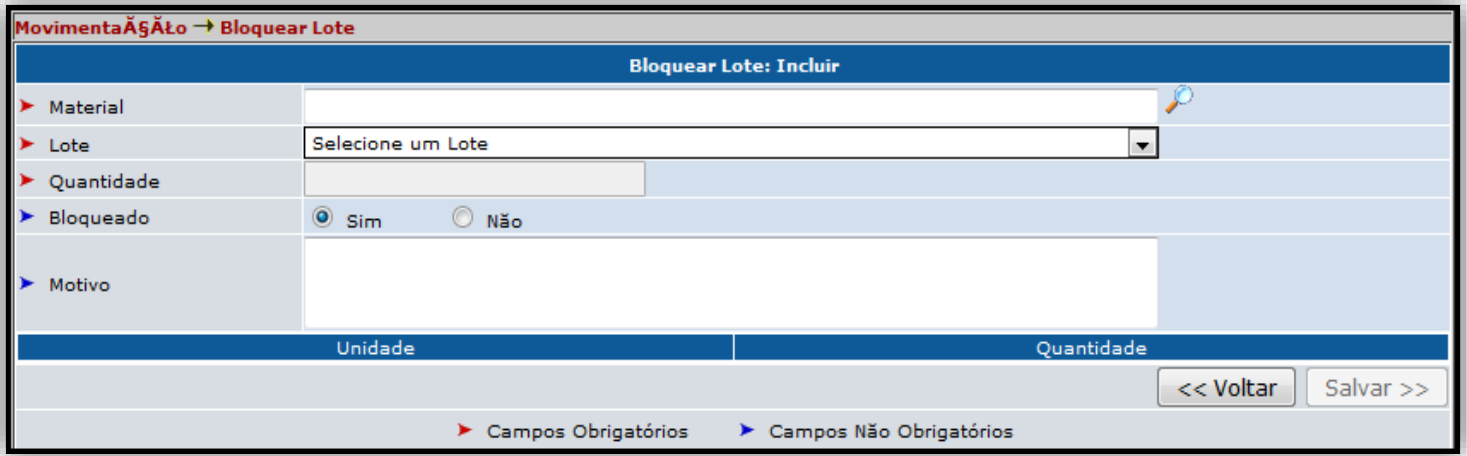

• Preencha corretamente todos os campos e clique no botão 'Salvar >>' para bloquear o Lote.

### 6.6. MOVIMENTAÇÃO → ALTERAR VALIDADE.

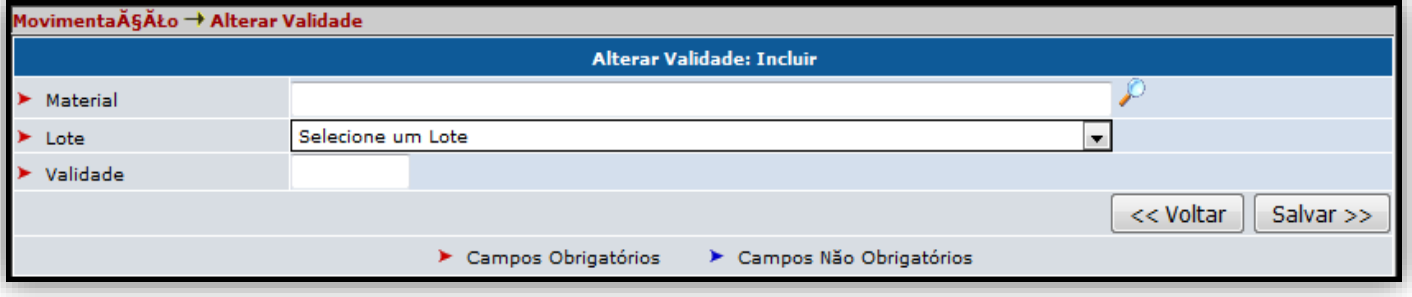

• Preencha todos os campos corretamente.

· No campo Material, clique na lupa para realizar a pesquisa de seleção de Material.

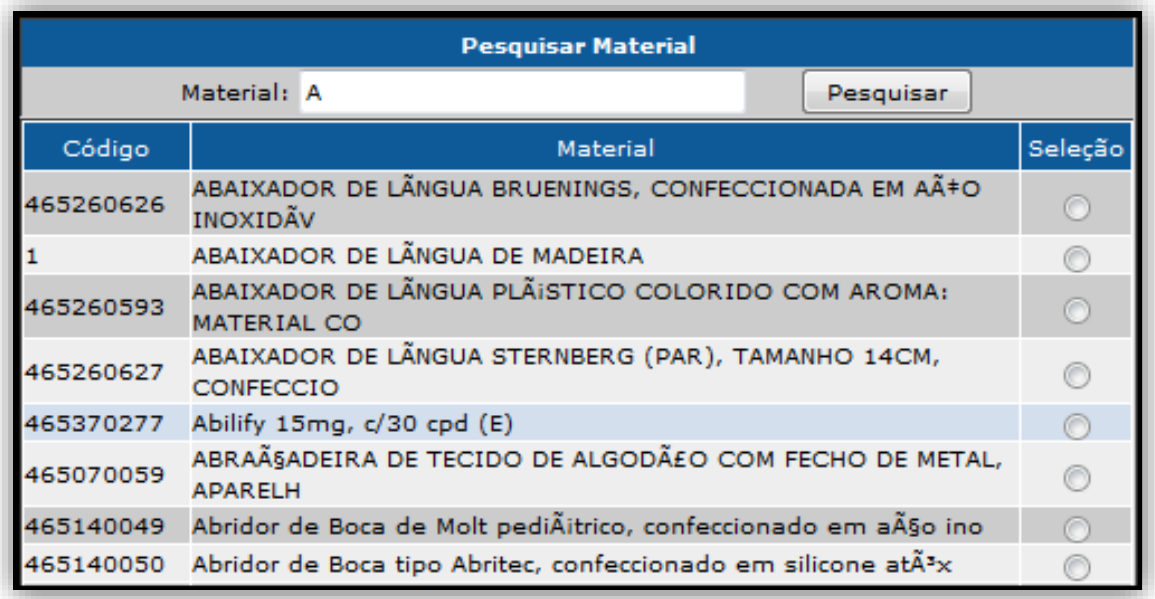

· Selecione o material desejado na coluna 'Seleção'.

· Preencha a nova validade do item e clique no botão 'Salvar >>'.

### 6.7.1. MOVIMENTAÇÃO → PEDIDOS DE COMPRA → LISTAR.

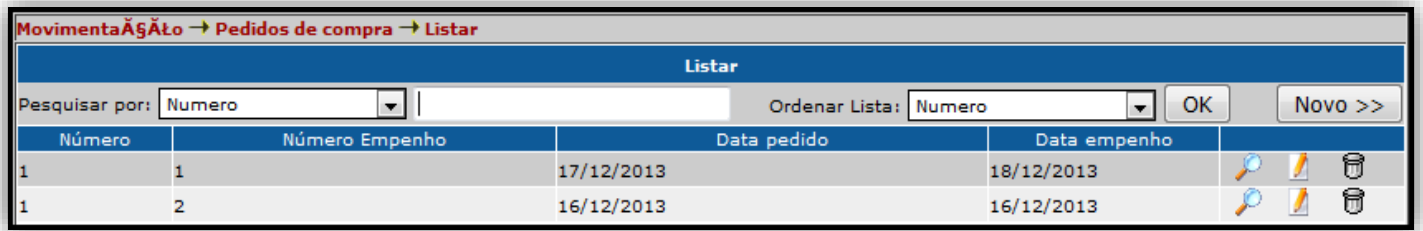

• Podemos pesquisar pelo Número, Número de Empenho, Data do Pedido ou Data de Empenho.

· Para realizar um novo pedido, clique no botão 'Novo >>'.

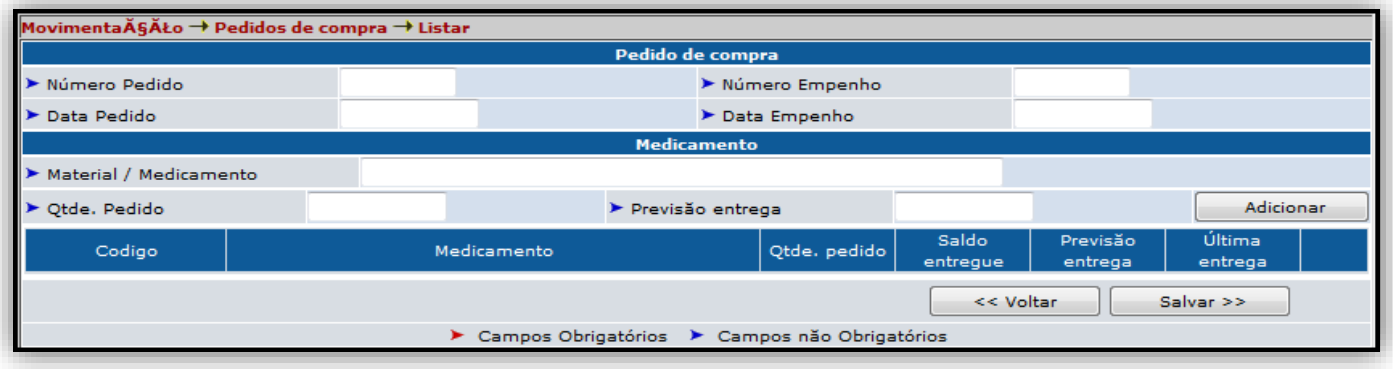

· Preencha todos os capos corretamente e clique no botão 'Adicionar' para adicionar o novo pedido.

• Após adicionar todos os pedidos, clique no botão 'Salvar >>'.

# 8.1.1. CONSULTA/RELATÓRIO → ESTOQUE → ESTOQUE POR UNIDADE.

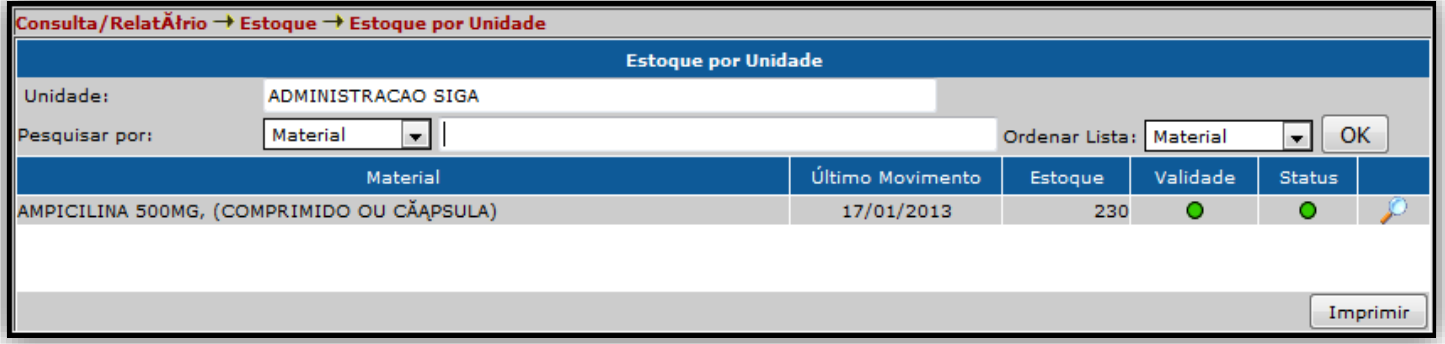

• Preencha corretamente todos os campos para realizar a pesquisa de Estoque na Unidade.

• Podemos realizar uma busca por Material, Último Movimento, Estoque, Validade ou Status.

• O indicador na coluna Validade com a cor **VERDE** indica que os lotes são Válidos, e na coluna Status indica que os Lotes já foram Liberados.

· Já o indicador na cor VERMELHA indica que o medicamento está bloqueado pela Validade ou pelo Status.

• Clique no botão 'Imprimir' para realizar a impressão do Material.

#### 8.1.2. CONSULTA/RELATÓRIO → ESTOQUE → ESTOQUE POR **MEDICAMENTO.**

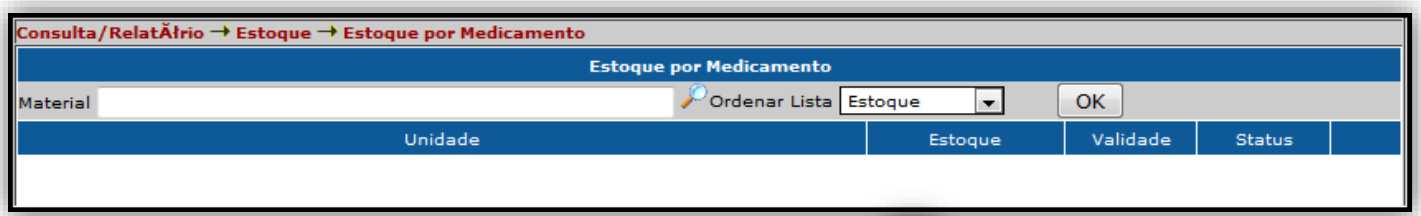

• No campo Material, clique no ícone da lupa para abrir a janela pop-up de seleção de Material.

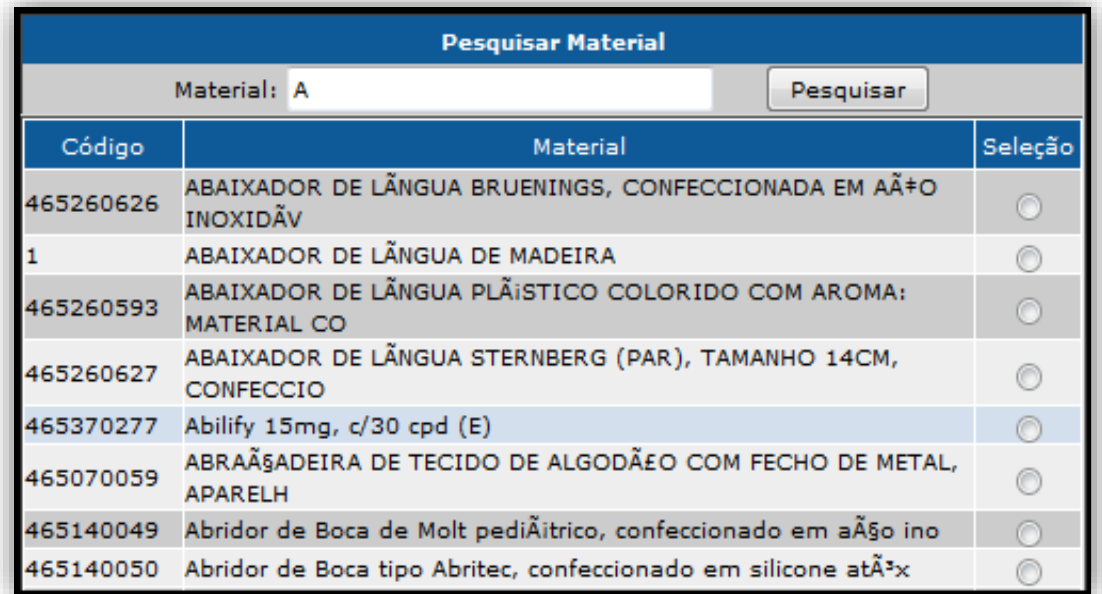

· Digite o nome do Material desejado e clique no botão 'Pesquisar' para realizar a consulta.

· Na coluna 'Seleção', selecione o Material desejado.

· Clique no botão 'Ok' para realizar a busca.

### 8.1.3. CONSULTA/RELATÓRIO → ESTOQUE → CONSUMO ESTOQUE.

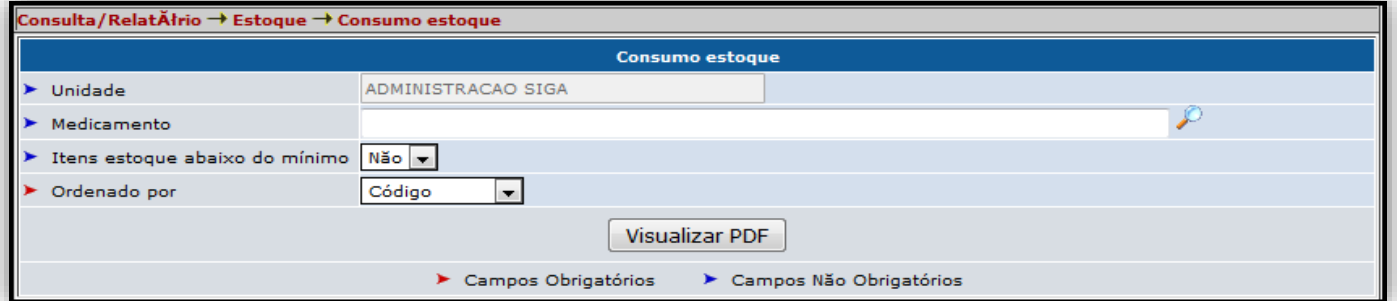

· No campo Medicamento, clique no ícone da lupa e selecione o medicamento na nova janela pop-up.

· Preencha os demais campos se necessário e clique no botão 'Visualizar PDF' para gerar o Consumo do medicamento desejado.

#### 8.1.4. CONSULTA/RELATÓRIO → ESTOQUE → CONSUMO **ESTOQUE POR MANDADO.**

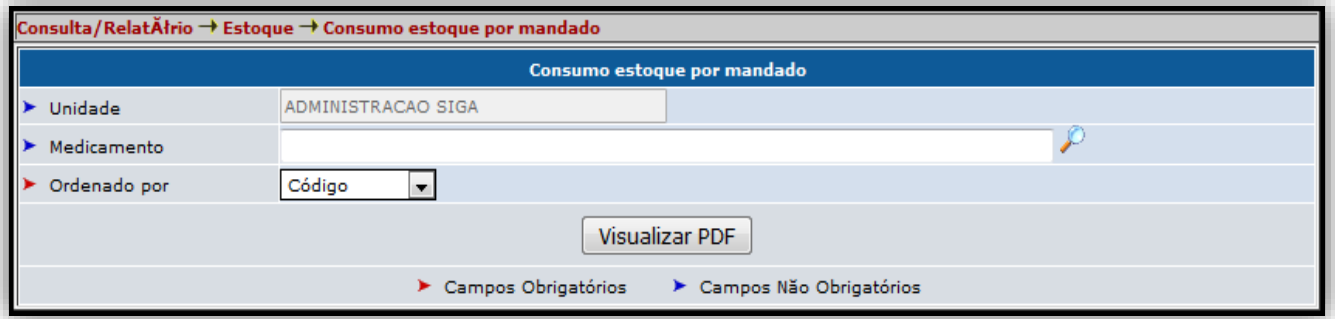

· No campo Medicamento, clique no ícone da lupa e selecione o medicamento na nova janela pop-up.

· Preencha os demais campos se necessário e clique no botão 'Visualizar PDF' para gerar o Consumo do medicamento desejado.

#### 8.2. CONSULTA/RELATÓRIO→ LIVRO DE MEDICAMENTOS **CONTROLADOS.**

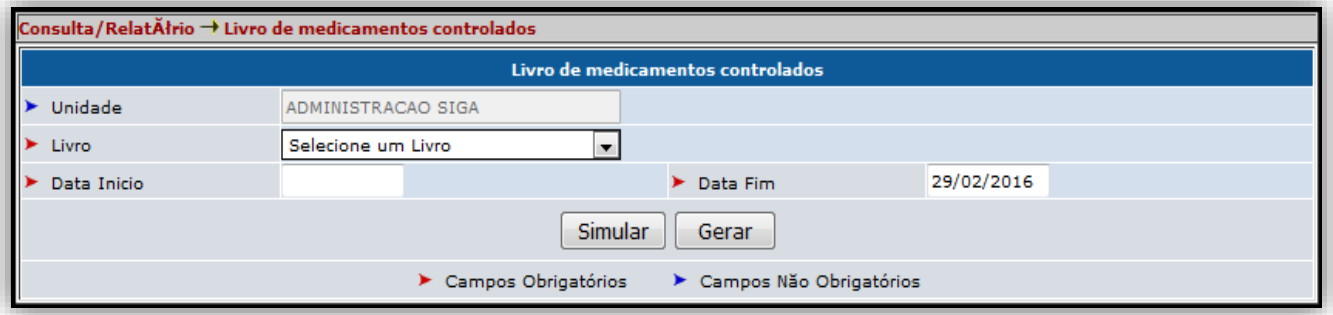

. No campo Livro, selecione um livro de medicamentos, preencha os campos de Data desejados e clique no botão 'Simular' para visualizar o arquivo antes de gerar, após a simulação clique no botão 'Gerar'.

### 8.3. CONSULTA/RELATÓRIO→ RECIBO DA RECEITA.

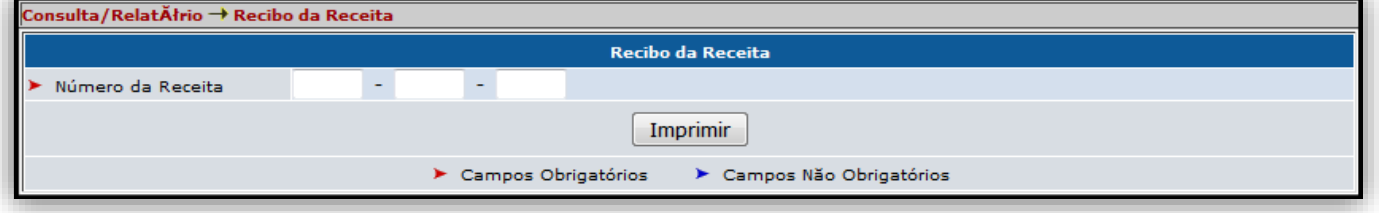

· Nesta tela, deve-se preencher os campos com o Número da Receita e clicar no botão 'Imprimir'.

#### 8.4.1. CONSULTA/RELATÓRIO → MEDICAMENTOS → **MEDICAMENTOS POR PACIENTE.**

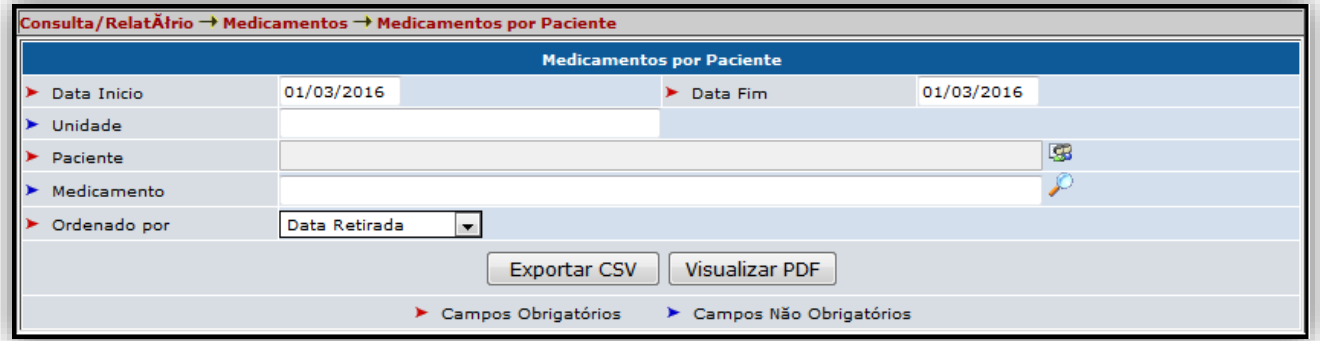

- Preencha todos os campos corretamente.
- No campo Paciente, clique no ícone que para realizar a busca pelo Paciente.

• No campo Medicamento, clique no ícone **por para realizar a busca pelo** Medicamento.

• Clique no botão 'Exportar CSV' para exportar o arquivo no formato Excel, ou clique no botão 'Visualizar PDF' para exportar o arquivo no formato PDF.

#### 8.4.2. CONSULTA/RELATÓRIO -> MEDICAMENTOS -> PACIENTES **POR MEDICAMENTO.**

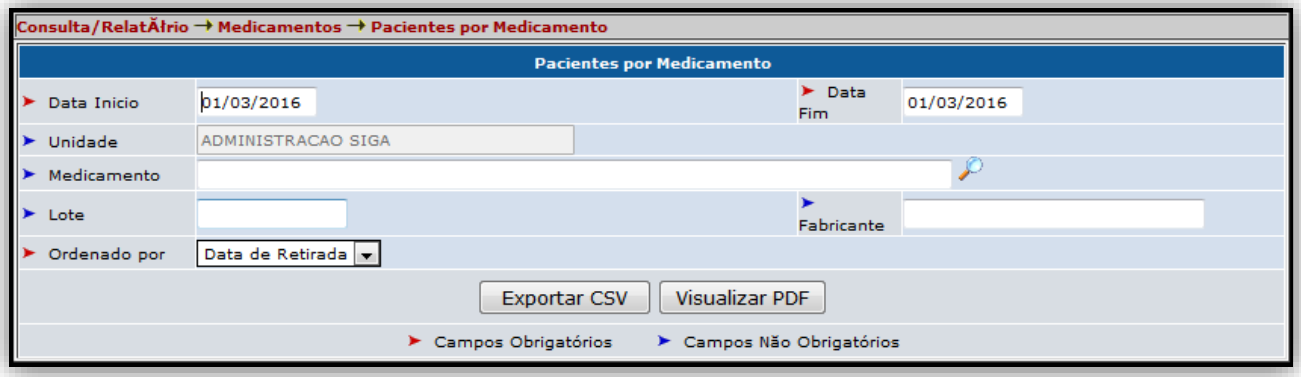

• Preencha todos os campos corretamente.

• No campo Medicamento, clique no ícone para realizar a busca pelo Medicamento.

• Clique no botão 'Exportar CSV' para exportar o arquivo no formato Excel, ou clique no botão 'Visualizar PDF' para exportar o arquivo no formato PDF.

#### 8.4.3. CONSULTA/RELATÓRIO → MEDICAMENTOS → **MEDICAMENTOS POR PRESCRITOR.**

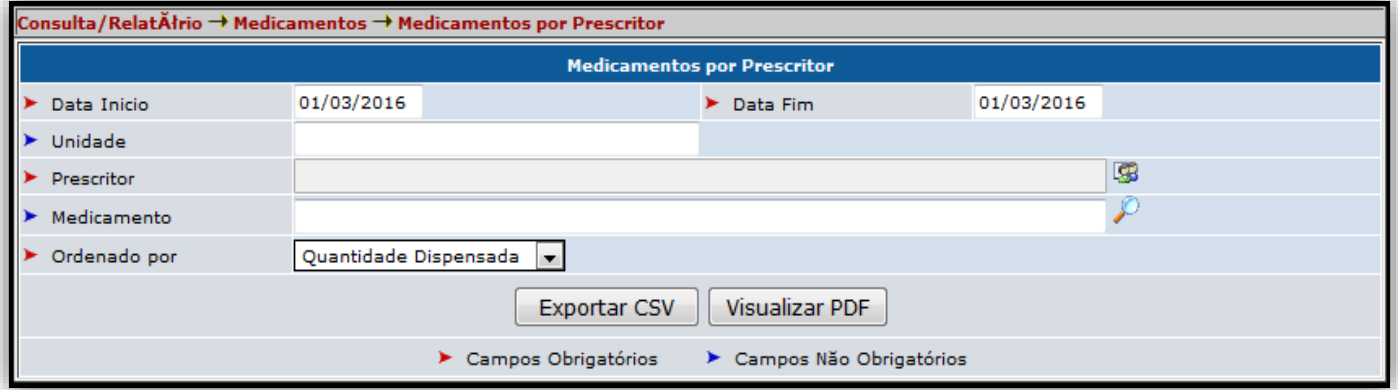

- Preencha todos os campos corretamente.
- No campo Prescritor, clique no ícone **E8** para realizar a busca pelo Prescritor.
- No campo Medicamento, clique no ícone por para realizar a busca pelo Medicamento.
- Clique no botão 'Exportar CSV' para exportar o arquivo no formato Excel, ou clique no botão 'Visualizar PDF' para exportar o arquivo no formato PDF.

### 8.4.4. CONSULTA/RELATÓRIO - MEDICAMENTOS -**MEDICAMENTOS VENCIDOS OU A VENCER.**

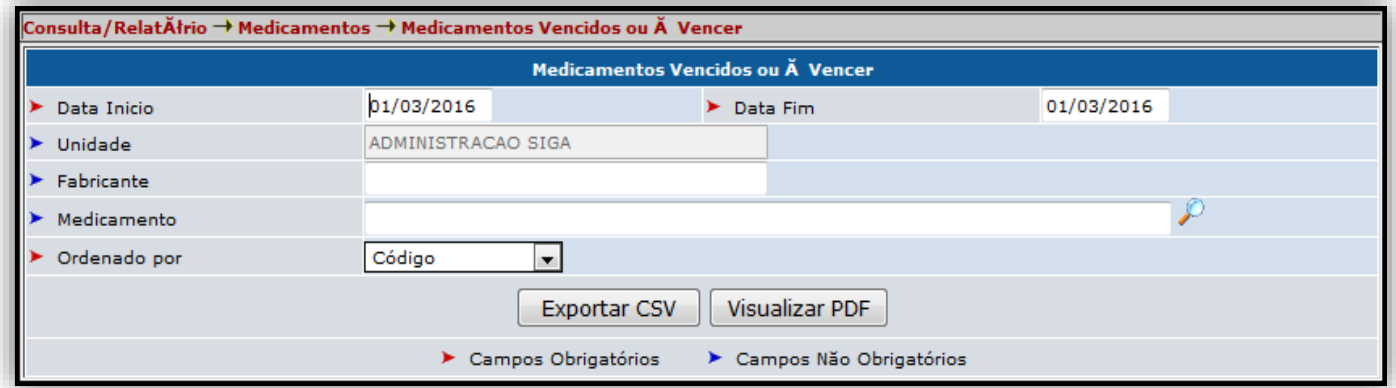

- Preencha todos os campos corretamente.
- No campo Medicamento, clique no ícone D para realizar a busca pelo Medicamento.
- Clique no botão 'Exportar CSV' para exportar o arquivo no formato Excel, ou clique no botão 'Visualizar PDF' para exportar o arquivo no formato PDF.

#### 8.4.4. CONSULTA/RELATÓRIO → MEDICAMENTOS → **PRESCRITORES POR MEDICAMENTO.**

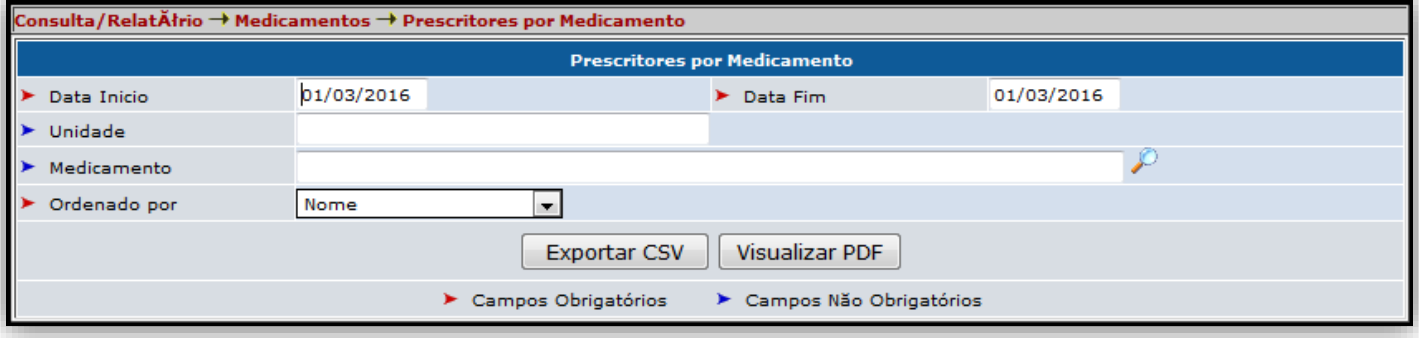

- Preencha todos os campos corretamente.
- No campo Medicamento, clique no ícone por para realizar a busca pelo Medicamento.

• Clique no botão 'Exportar CSV' para exportar o arquivo no formato Excel, ou clique no botão 'Visualizar PDF' para exportar o arquivo no formato PDF.

#### 8.5.1. CONSULTA/RELATÓRIO  $\rightarrow$  MOVIMENTOS  $\rightarrow$ **MOVIMENTAÇÃO DE MATERIAIS.**

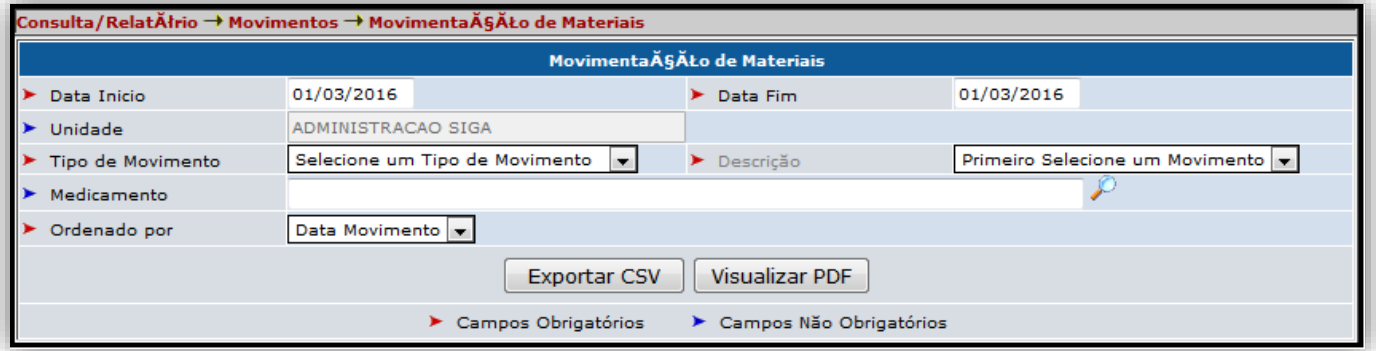

- Preencha todos os campos corretamente.
- No campo Tipo de Movimento, é possível selecionar um dos seguintes movimentos:

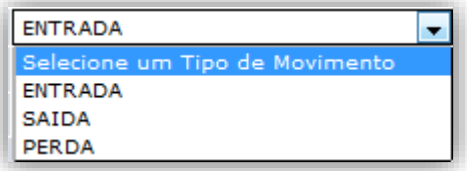

• No campo Descrição, é possível selecionar uma das seguintes descrições para ENTRADA:

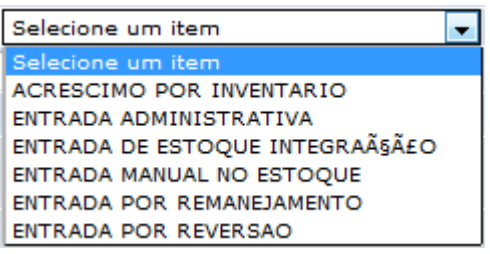

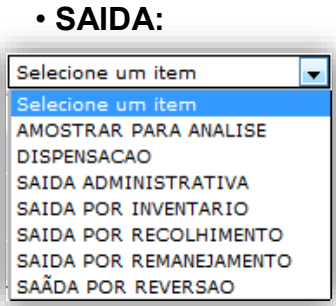

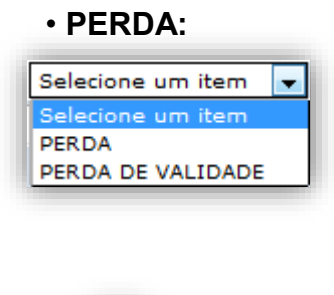

• No campo Medicamento, clique no ícone para realizar a busca pelo Medicamento.

• Clique no botão 'Exportar CSV' para exportar o arquivo no formato Excel, ou clique no botão 'Visualizar PDF' para exportar o arquivo no formato PDF.

### 8.5.2. CONSULTA/RELATÓRIO -> MOVIMENTOS -> EXTRATO DE **MOVIMENTOS.**

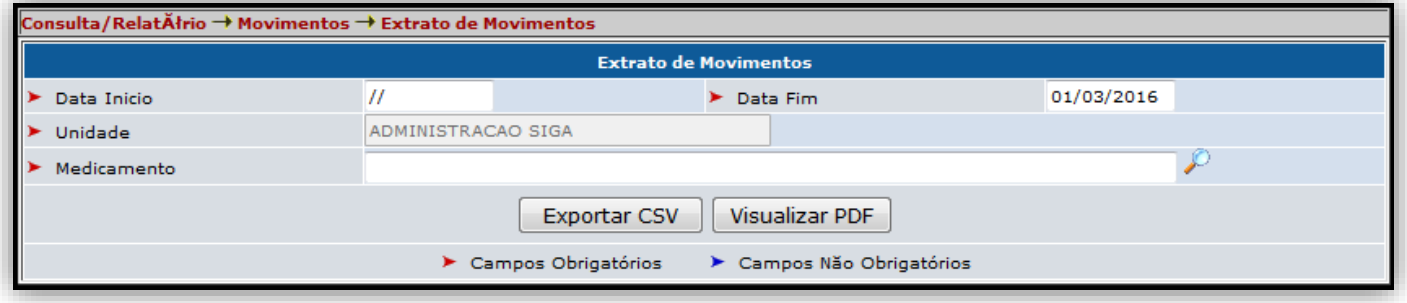

• Preencha todos os campos corretamente.

• No campo Medicamento, clique no ícone para realizar a busca pelo Medicamento.

• Clique no botão 'Exportar CSV' para exportar o arquivo no formato Excel, ou clique no botão 'Visualizar PDF' para exportar o arquivo no formato PDF.

#### 8.5.3. CONSULTA/RELATÓRIO → MOVIMENTOS → MOVIMENTOS **GERADOS**

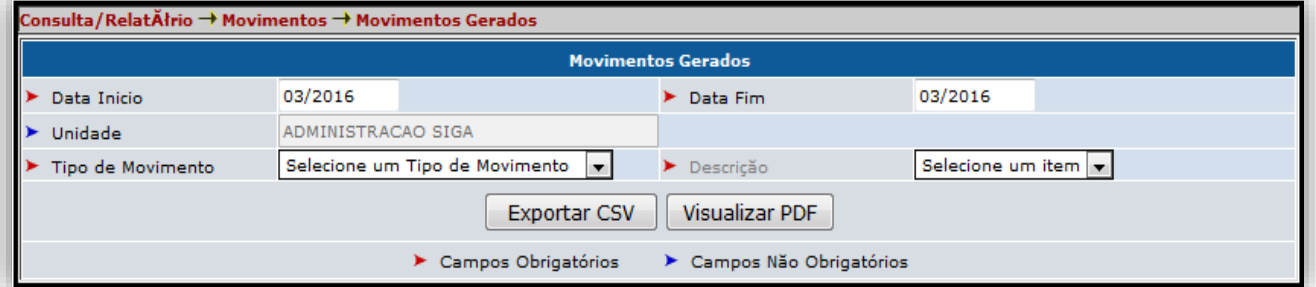

- Preencha todos os campos corretamente.
- . O campo Tipo de Movimento deve ser preenchido como citado no item 8.5.1.

• Clique no botão 'Exportar CSV' para exportar o arquivo no formato Excel, ou clique no botão 'Visualizar PDF' para exportar o arquivo no formato PDF.

#### 8.5.4. CONSULTA/RELATÓRIO  $\rightarrow$  MOVIMENTOS  $\rightarrow$  MOTIVOS DE **AJUSTE DE ESTOQUE.**

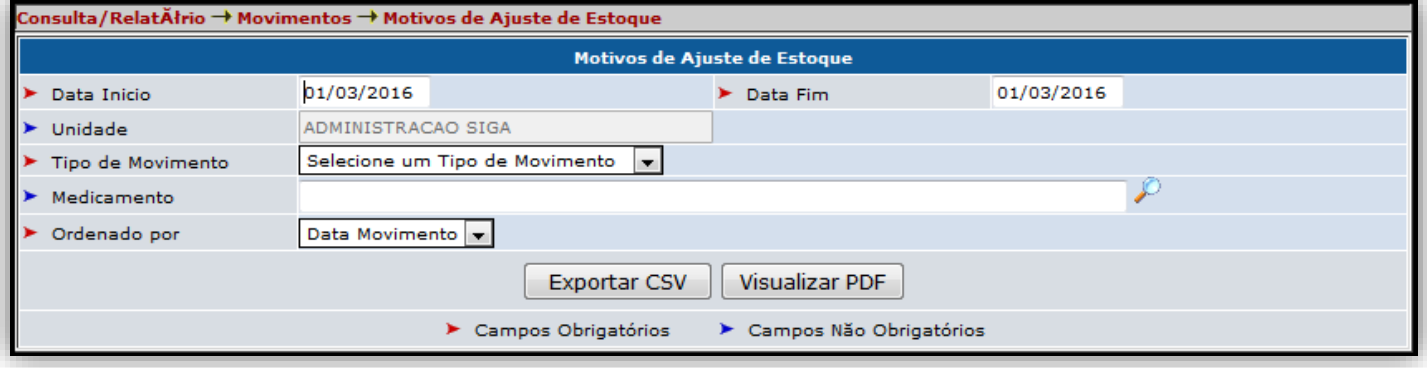

• Preencha todos os campos corretamente.

• No campo Medicamento, clique no ícone **De para realizar a busca pelo** Medicamento.

• Clique no botão 'Exportar CSV' para exportar o arquivo no formato Excel, ou clique no botão 'Visualizar PDF' para exportar o arquivo no formato PDF.

#### 8.6.1. CONSULTA/RELATÓRIO → PACIENTES → PACIENTES DE **OUTRAS UNIDADES E MUNICÍPIOS.**

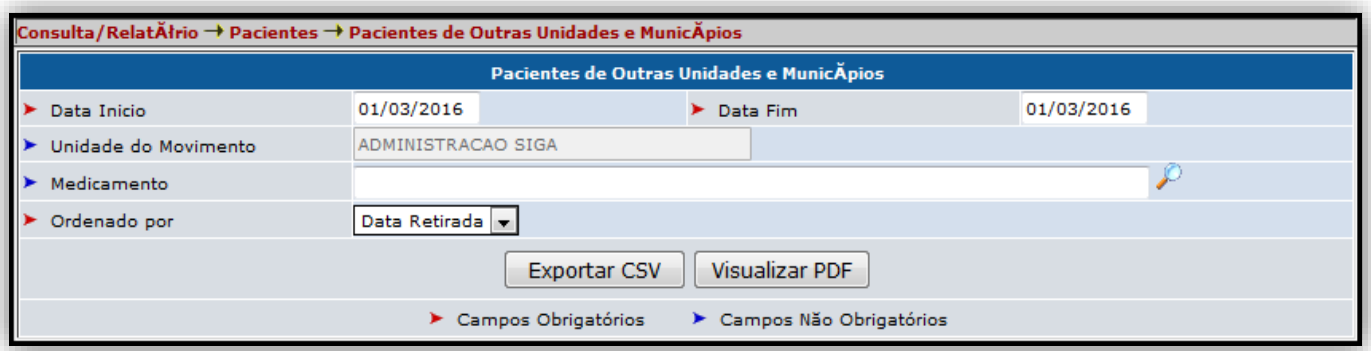

• Preencha todos os campos corretamente.

• No campo Medicamento, clique no ícone D para realizar a busca pelo Medicamento.

• Clique no botão 'Exportar CSV' para exportar o arquivo no formato Excel, ou clique no botão 'Visualizar PDF' para exportar o arquivo no formato PDF.

#### 8.6.2. CONSULTA/RELATÓRIO → PACIENTES → PACIENTES SEM NÚMERO DO CARTÃO SUS.

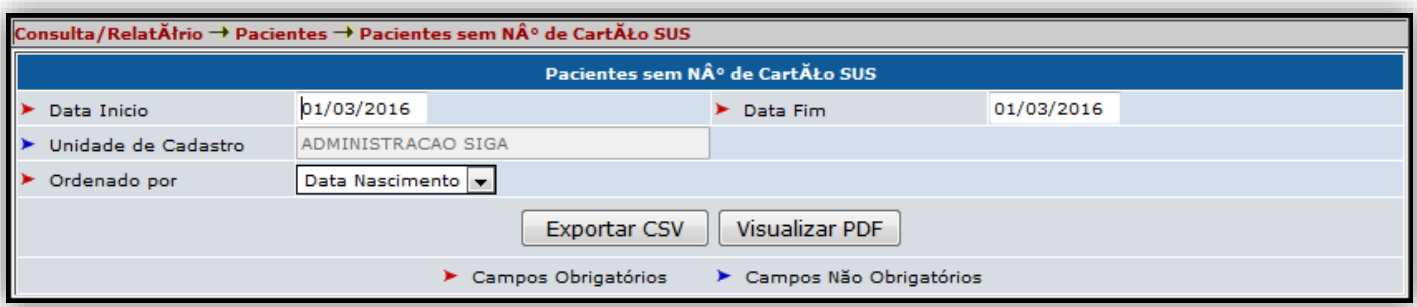

· Preencha todos os campos corretamente.

• Clique no botão 'Exportar CSV' para exportar o arquivo no formato Excel, ou clique no botão 'Visualizar PDF' para exportar o arquivo no formato PDF.

### 8.6.3. CONSULTA/RELATÓRIO -> PACIENTES -> PACIENTES POR CATEGORA DE ATENÇÃO CONTINUADA.

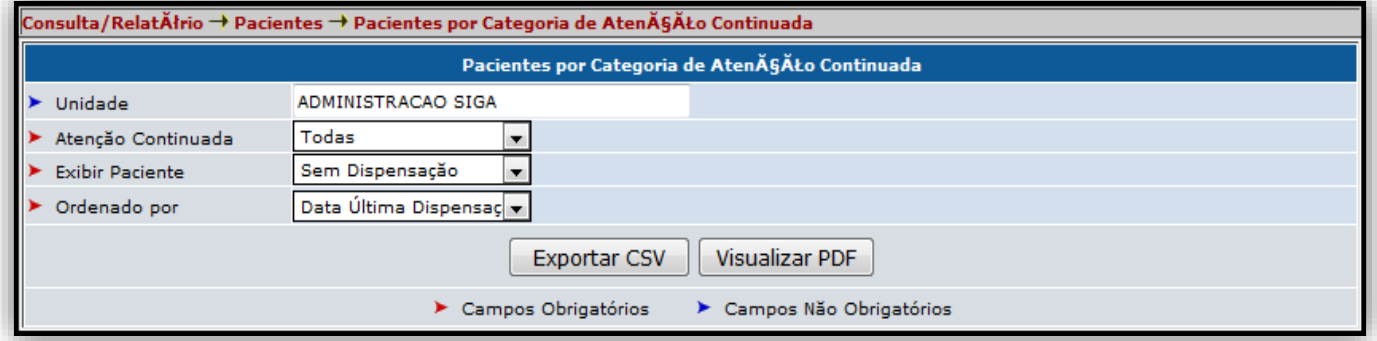

• Preencha todos os campos corretamente.

• Clique no botão 'Exportar CSV' para exportar o arquivo no formato Excel, ou clique no botão 'Visualizar PDF' para exportar o arquivo no formato PDF.

### 8.7. CONSULTA/RELATÓRIO → MANDADO JUDICIAL.

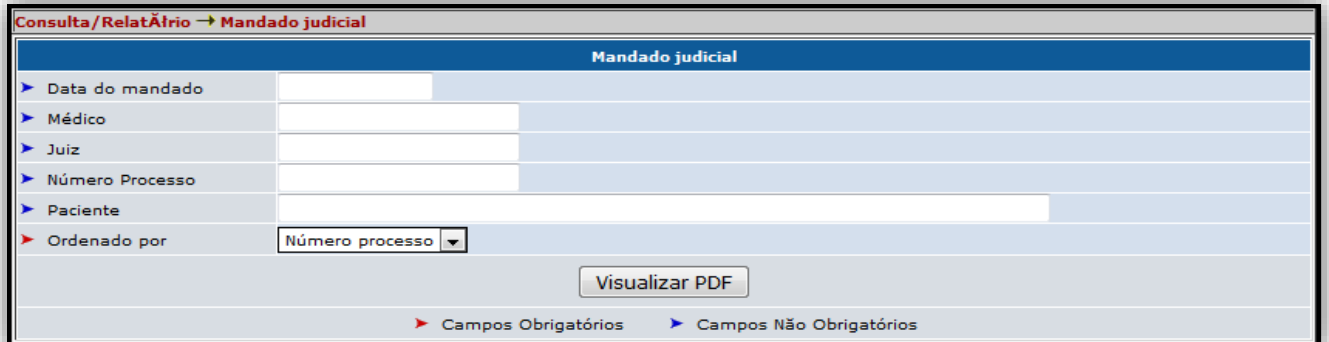

• Preencha todos os campos corretamente.

• Clique no botão 'Exportar CSV' para exportar o arquivo no formato Excel, ou clique no botão 'Visualizar PDF' para exportar o arquivo no formato PDF.

# 8.8. CONSULTA/RELATÓRIO → MEDICAMENTOS EM ATRASO.

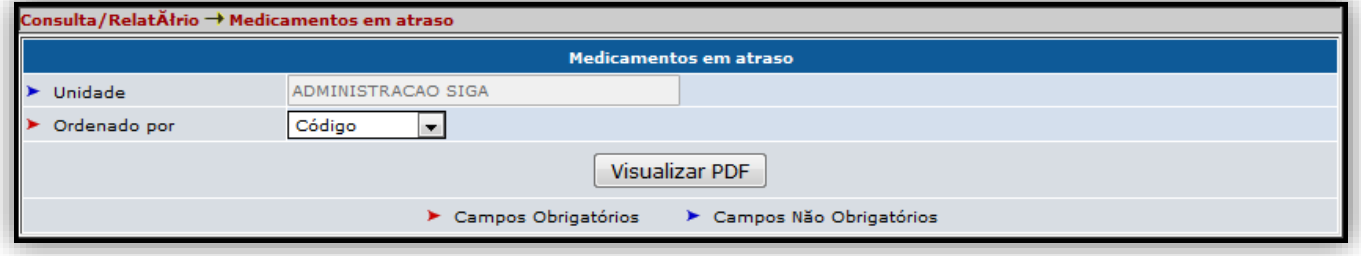

• Selecione a ordem por Código ou Medicamento e clique no botão

'Visualizar PDF' para gerar o relatório.